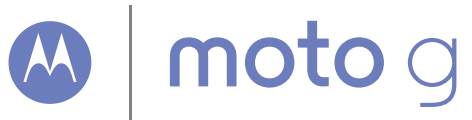

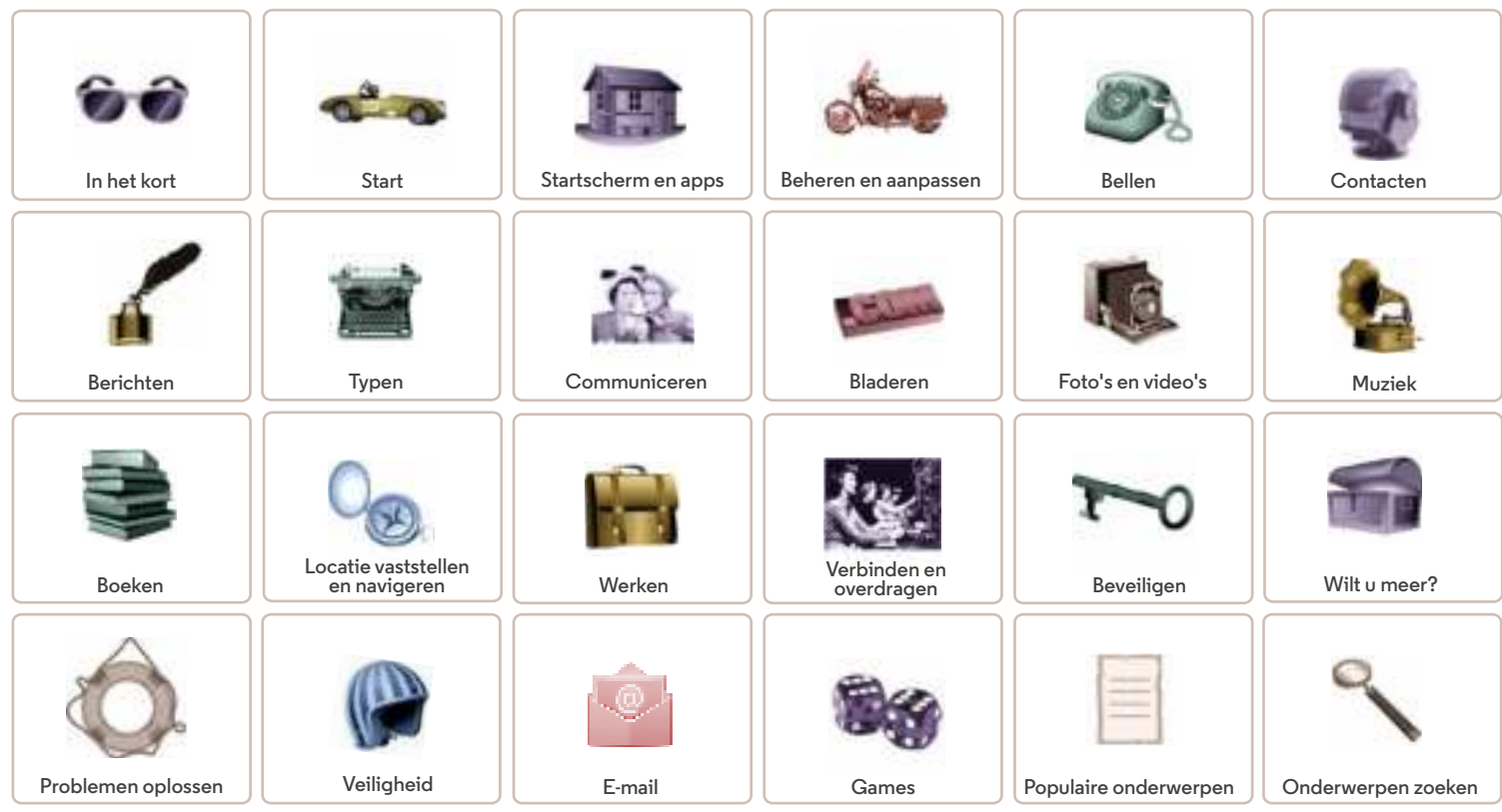

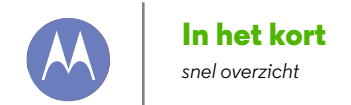

**In het kort Op het eerste gezicht Aanbevolen onderwerpen**

# **Op het eerste gezicht**

Uw nieuwe Moto G heeft vrijwel alles: camera, internet, e-mail en nog veel meer. U kunt zelfs de achterklep vervangen door een ander klepje voor een nieuwe look.

**Notitie:** uw telefoon kan enigszins afwijken van de afbeeldingen.

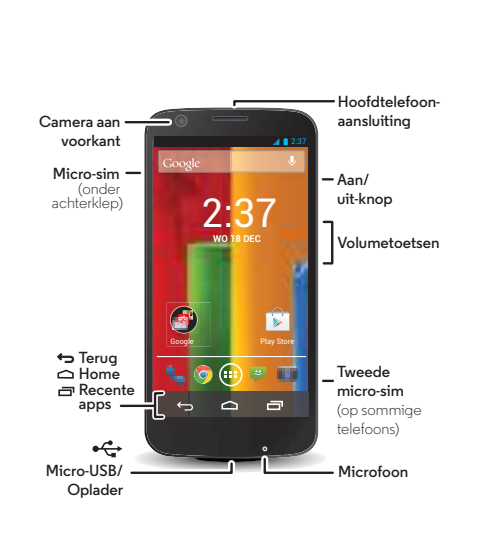

#### **Tips en trucs**

- **Start:** achterklep verwijderen, simkaart plaatsen, opladen en aanmelden. Zie "**Start**".
- **Aanbevolen onderwerpen:** wilt u een kort overzicht van wat u met uw telefoon kunt doen? Zie "**Aanbevolen onderwerpen**".
- **Help:** al uw vragen over uw nieuwe telefoon worden beantwoord op uw telefoon. Raak Apps (...) > **Moto Care** aan. Wilt u nog meer? Zie "**Om hulp vragen**".

**Notitie:** Bepaalde toepassingen en functies zijn mogelijk niet in alle landen beschikbaar.

Dit product voldoet aan de geldende nationale en **SAR** internationale richtlijnen voor blootstelling aan radiofrequentiestraling (SAR-richtlijn) mits het op een normale manier bij het hoofd wordt gehouden en er tijdens gebruik op het lichaam een afstand tot het lichaam van 1,5 cm wordt gehanteerd. In deze SAR-richtlijn is een ruime veiligheidsmarge ingebouwd om de veiligheid van mensen te kunnen waarborgen, ongeacht hun leeftijd of gezondheidstoestand.

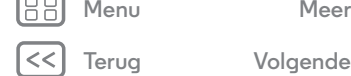

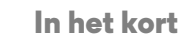

**In het kort Op het eerste gezicht Aanbevolen onderwerpen**

#### **Aanbevolen onderwerpen**

Kijk wat u allemaal met uw telefoon kunt doen.

- **•** Uw telefoon aanpassen: zie "**Uw startscherm inrichten**".
- **•** Een snelle wijziging doorvoeren: zie "**Snelle instellingen**".
- **•** Online gaan: zie "**Bladeren**".
- **•** Verkennen: zie "**Google Play™**".
- **•** Apps zoeken: zie "**Apps downloaden**".
- **•** Sociale contacten: zie "**Communiceren**".
- **•** Zelf zoeken: zie "**Locatie vaststellen en navigeren**".
- **•** Een foto maken: zie "**Foto's maken**".
- **•** Verbinding maken met Wi-Fi: zie "**Wi-Fi-netwerken**".
- **•** Een film kijken: zie "**Bekijken op Google Play**".
- **•** Uw telefoon beschermen: zie "**Schermvergrendeling**".
- **•** Tutorials met interactieve instructies bekijken: zie "**Moto Care Help en meer**".
- **•** Hulp krijgen: zie "**Om hulp vragen**".

#### **Tips en trucs**

 $\cdot$  **Intuïtief:** als u snel wilt beginnen, raakt u Apps  $\left(\cdots\right)$   $\rightarrow$ **Moto Care** aan voor interactieve tutorials.

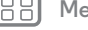

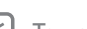

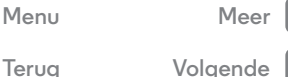

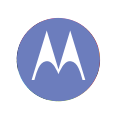

*Voorbereiden op het eerste gebruik*

#### **Start**

 **Sim plaatsen Inschakelen Levensduur van de accu Aanmelden Van oude naar nieuwe telefoon Google Play™**

### **Sim plaatsen**

Uw sim is mogelijk al in uw telefoon geplaatst. Als dit niet het geval is, verwijdert u de achterklep en plaatst u de sim.

**Let op:** Lees voordat u uw telefoon gebruikt de informatie betreffende veiligheid, regelgeving en juridische aspecten die bij het product is geleverd.

#### **1 Verwijder de achterklep en controleer of uw sim is geplaatst. Als dit het geval is, plaatst u de klep terug en kunt u aan de slag.**

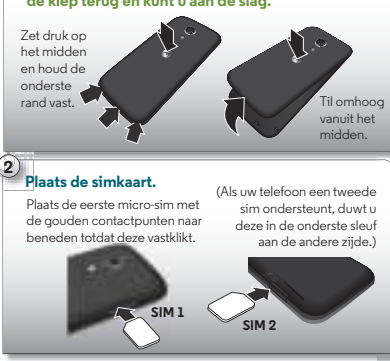

#### **Uw simkaarten activeren**

In sommige landen kunt u een tweede simkaart gebruiken. Als er slechts één simkaart in de telefoon zit, is de telefoon klaar voor gebruik. Met twee kunt u er een of beide gebruiken.

Raak Apps (...) → **Instellingen** → **Dual SIM-instellingen** aan en configureer de instellingen, bijvoorbeeld welke simkaarten u wilt gebruiken voor bellen, sms/mms en meer. Tijdens het instellen van de telefoon wordt u ook gevraagd welke simkaarten u wilt gebruiken voor gegevens.

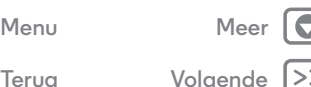

**Terug Volgende**

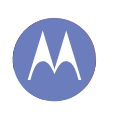

**Start Sim plaatsen Inschakelen Levensduur van de accu Aanmelden Van oude naar nieuwe telefoon Google Play™**

# **Inschakelen**

Houd de aan/uit-knop ingedrukt totdat het scherm wordt ingeschakeld. U kunt vervolgens de accu opladen als dit nodig is.

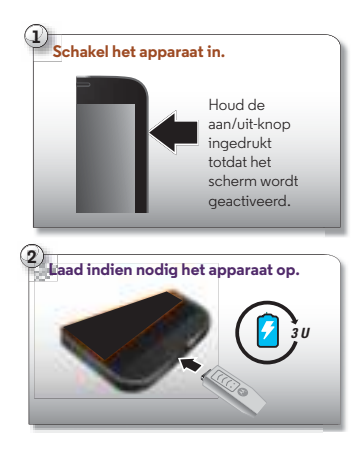

#### **Tips en trucs**

- **Aan/uit-knop:** als u de slaapstand van het scherm wilt activeren of beëindigen, drukt u op de aan-/uitknop. Houd deze knop ingedrukt om uw telefoon in en uit te schakelen.
- **Accu:** maak optimaal gebruik van uw accu. Zie "**Levensduur van de accu**".

**Waarschuwing:** Verwijder of vervang de accu niet zelf. De accu kan dan beschadigd raken, er kan brand ontstaan of u kunt letsel oplopen. Probeer uw telefoon opnieuw op te starten als deze niet meer reageert. Houd de aan/uit-knop ingedrukt totdat het scherm wordt uitgeschakeld. Hierna wordt uw telefoon opnieuw opgestart.

# **Levensduur van de accu**

Uw telefoon is een soort kleine computer waarmee u op hoge snelheid beschikt over heel veel informatie en apps. Afhankelijk van de apps die u gebruikt, kan de telefoon veel energie verbruiken.

Als u wilt zien welke functies veel accuvermogen verbruiken, raakt u Apps (**iii) → <b>Instellingen** → Accu aan. Als u automatische regels wilt instellen om energie te besparen, raakt u Apps > **Assist** aan. Zie "**Motorola Assist**".

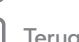

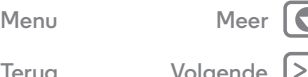

**Terug Volgende**

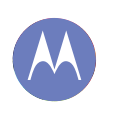

#### **Start**

 **Sim plaatsen Inschakelen Levensduur van de accu Aanmelden Van oude naar nieuwe telefoon Google Play™**

#### **Tips en trucs**

Als u de batterij nog langer wilt laten meegaan voordat u hem weer moet opladen, beperkt u:

- **•** Het opnemen of bekijken van video's, het luisteren naar muziek of het maken van foto's.
- **•** Widgets die informatie naar uw startscherm streamen, zoals nieuws of het weer.
- **•** Ongebruikte online accounts die u heeft geregistreerd : raak Apps (**iii) → <b>I**nstellingen aan. Raak onder **ACCOUNTS** het account aan dat u wilt verwijderen en raak vervolgens Menu > **Account verwijderen** aan.
- Wi-Fi- en Bluetooth®-gebruik: raak Apps (...) > **Instellingen** aan en vervolgens de schakelaar naast **Wi-Fi** of **Bluetooth** om deze in te stellen op uIT wanneer u ze niet nodig heeft.
- **•** GPS-gebruik: raak Apps  $\left(\mathbf{m}\right)$  > **Instellingen** > **Toegang tot locatie** aan en schakel **GPS-satellieten** uit.
- Helderheid van het scherm: raak Apps (...) > **Instellingen** > **Weergave** > **Helderheid** aan > schuif de diminstelling naar links.
- **•** Vertragingsinterval voor uitschakeling van het beeldscherm: raak Apps > **Instellingen** > **Weergave** > **Slaapstand** aan  $\rightarrow$  kies een kortere instelling.
- **•** Schermgebruik door een screensaver in te stellen wanneer de telefoon in een dock is geplaatst of wordt opgeladen: raak Apps > **Instellingen** > **Weergave** > **Dagdromen** aan.

# **Aanmelden**

Als u Gmail™ gebruikt, heeft u al een Google™-account. Zo niet, dan kunt u er nu een maken. Meld u aan bij uw Google-account om uw contacten, afspraken, foto's en nog meer te bekijken.

Kies uw taal en volg de aanwijzingen op het scherm om aan de slag te gaan.

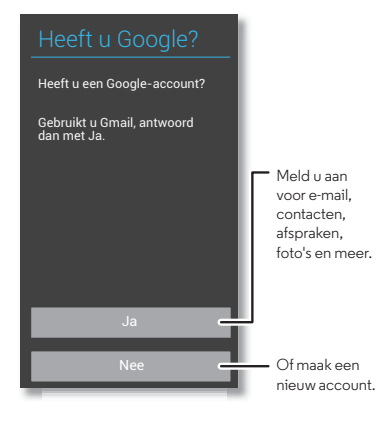

**Menu Meer Terug Volgende**

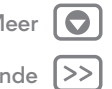

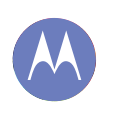

**Start Sim plaatsen Inschakelen Levensduur van de accu Aanmelden Van oude naar nieuwe telefoon Google Play™**

#### **Tips en trucs**

- **Wi-Fi-netwerk:** voor sneller internet veegt u de statusbalk omlaag en raakt u **El** → Wi-Fi aan.
- **Opnieuw opstarten:** in het onwaarschijnlijke geval dat uw telefoon niet meer reageert, probeert u deze opnieuw op te starten. Hiertoe houdt u de aan/uit-knop ingedrukt totdat het scherm wordt uitgeschakeld. Hierna wordt uw telefoon opnieuw opgestart. Dit kan een paar minuten duren.
- **Accounts:** u kunt accounts toevoegen, bewerken of verwijderen door Apps (iii) > **Instellingen** aan te raken. Raak onder **ACCOUNTS** het item **+ Account toevoegen** aan om één account toe te voegen. Of raak een account aan en vervolgens Menu > **Account verwijderen** om er een van uw telefoon te verwijderen, mits dat is toegestaan. Raadpleeg "**E-mail**" voor het instellen van e-mailaccounts.

Voor hulp bij uw Google-account gaat u naar **www.google.com/accounts**.

**• Contacten:** u kunt uw contacten overnemen van uw oude telefoon. Als uw oude telefoon ook Android™ had en u de Android-functie 'Back-up maken en terugzetten' gebruikte, worden uw contacten automatisch weergegeven op uw nieuwe telefoon. Als dit niet het geval is, gebruikt u de app Motorola Migreren in "**Van oude naar nieuwe telefoon**". Of bezoek **www.motorola.com/transfercontacts**.

**Notitie:** Deze telefoon biedt ondersteuning voor gegevensintensieve apps en services, dus zorg dat uw gegevensabonnement aan uw eisen voldoet. Neem voor meer informatie contact op met uw serviceprovider.

**Menu Meer Terug Volgende**

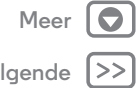

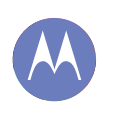

**Menu Meer Terug Volgende**

**Start Sim plaatsen Inschakelen Levensduur van de accu Aanmelden Van oude naar nieuwe telefoon Google Play™**

# **Van oude naar nieuwe telefoon**

Het verplaatsen van uw foto's, muziek, berichten en oproepgeschiedenis vanaf uw vorige Android™-telefoon is heel eenvoudig.

Download de app Motorola Migreren van Google Play™ op uw vorige Android-telefoon en ga aan de slag. Raak op uw nieuwe telefoon Apps (...) → **Motorola Migreren** aan en volg de instructies op het scherm.

**Notitie:** Muziek die u wilt migreren moet DRM-vrij zijn. Als u zich aanmeldt op uw Google-account, worden uw apps gemigreerd.

#### Wilt u niet opnieuw beginnen? Kopieer uw bestanden van uw oude telefoon naar dit apparaat. *Volgende* Wij zorgen voor... Sms/mms-herichten Oproepgeschiedenis Sim-contacten Media Volume en schermhelderheid Raak hier aan om aan de slag te gaan. **Tip:** als u niet direct wilt migreren nadat u uw telefoon heeft ingesteld, kunt u het altijd nog op een later moment doen.

#### **Tips en trucs**

**•** Tijdens de migratie kunt u uw telefoon blijven gebruiken.

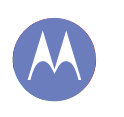

**Start Sim plaatsen Inschakelen Levensduur van de accu Aanmelden Van oude naar nieuwe telefoon Google Play™**

# **Google Play™**

Google Play is een omgeving met digitale inhoud van Google, waar u kunt genieten van uw favoriete muziek, films, tv-series, boeken, tijdschriften en Android-apps en -games. Uw verzamelplaats voor entertainment: bereikbaar via internet of vanaf uw Android-apparaat, en al uw inhoud is direct beschikbaar op al uw apparaten.

**Notitie:** Inhoud verschilt per serviceprovider en regio.

- **•** Meer informatie over **Google-producten:** zie **www.google.com/about/products**.
- **•** Aanmelden of een **Google-account** openen: ga naar **www.google.com/accounts**.
- **Google Help:** zie **www.google.com/support**.
- **Android-apps downloaden:** raak Apps (...) > **Play Store** aan.
- **•** Toegang tot al uw bestanden **in de cloud:** zie "**Uw cloud**".

**Notitie:** Deze telefoon biedt ondersteuning voor gegevensintensieve apps en services, dus zorg dat uw gegevensabonnement aan uw eisen voldoet. Neem voor meer informatie contact op met uw serviceprovider.

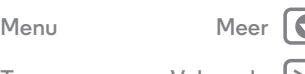

**Terug Volgende**

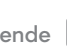

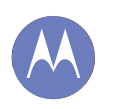

*snelle toegang*

**Menu Meer Terug Volgende**

 $\bullet$ 

**Startscherm en apps Introductie: startscherm en apps Uw startscherm inrichten Moto Care Help en meer Zoeken Status en meldingen Apps downloaden Beheer uw apps goed De telefoon bijwerken**

# **Introductie: startscherm en apps**

U ziet het startscherm wanneer u uw telefoon inschakelt of  $H$ ome  $\cap$  aanraakt.

- **Aanraken:** raak het scherm aan om iets te kiezen. Raak aan en houd vast om opties te bekijken. Sleep en veeg om sneller te verplaatsen. Of knijp om in te zoomen op het scherm.
- **Zoeken:** geef tekst op in het vak van Google Zoeken boven in het startscherm of raak  $\bigcirc$  aan om spraakgestuurd te zoeken.
- Lijst van apps en widgets: raak Apps (...) aan om alle apps en widgets weer te geven. (Als u widgets wilt bekijken, raakt u bovenaan **WIDGETS** aan.)

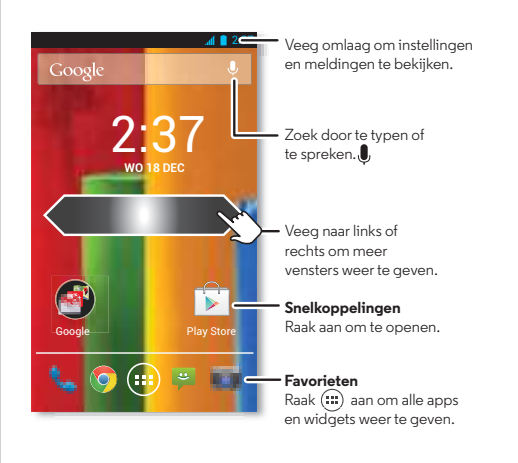

#### **Tips en trucs**

- **Vensters:** om andere vensters met sneltoetsen en widgets toe te voegen of weer te geven, veegt u het beginscherm naar links of naar rechts.
- **Instellingen:** u kunt de instellingen snel openen door de statusbalk omlaag te vegen en  $\overline{R}$   $\rightarrow \overline{R}$  aan te raken.
- **Verwijderen:** als u een app wilt verwijderen, raakt u eerst Apps (....) aan. Raak vervolgens een app lang aan en sleep deze naar **Verwijderen** (indien beschikbaar).

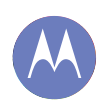

**Startscherm en apps Introductie: startscherm en apps Uw startscherm inrichten Moto Care Help en meer Zoeken Status en meldingen Apps downloaden Beheer uw apps goed De telefoon bijwerken**

# **Menu Meer**

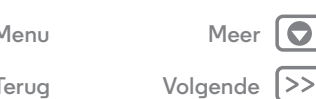

# **Uw startscherm inrichten**

Voor snelle toegang tot uw favoriete functies, past u het startscherm aan uw wensen aan.

- **Achtergrond wijzigen:** raak een lege plek op het startscherm lang aan om uw achtergrond te kiezen.
- **Groepen snelkoppelingen maken:** u kunt app-snelkoppelingen groeperen op uw startscherm om deze te organiseren.

U kunt op uw startscherm een groep snelkoppelingen maken door een snelkoppeling op een andere te slepen. Voeg meer snelkoppelingen toe door deze op de eerste snelkoppeling te slepen. U kunt de groep een naam geven door de groep aan te raken en onder de apps een naam in te voeren.

**• Widgets en snelkoppelingen toevoegen:** raak Apps aan, raak vervolgens de betreffende app of widget lang aan en sleep deze naar een pagina van uw startscherm. Als u al uw apps en widgets wilt zien, raakt u Apps (...) aan en veegt u het menu naar links, of raakt u bovenaan **APPS** of **WIDGETS** aan.

**Tip:** Sommige apps omvatten widgets. U kunt apps downloaden door Apps > **Play Store** aan te raken.

**• Grootte widgets aanpassen:** u kunt van sommige widgets de grootte aanpassen—raak een widget aan en houd deze vast tot u een trilling voelt en laat dan weer los. Versleep de blauwe cirkels op de hoeken om de grootte aan te passen.

- **Snelkoppelingen en widgets verplaatsen of verwijderen:** raak een widget of snelkoppeling aan totdat u een trilling voelt en sleep deze dan naar een andere plaats, een andere pagina of naar **Verwijderen** boven in het scherm.
- **Beltonen en meer:** voor meer informatie over aanpassen, zie "**Beheren en aanpassen**".

# **Moto Care Help en meer**

Hoe doe ik dat? Een tutorial bekijken. Instructies lezen. Met iemand spreken. Leer alles over uw telefoon.

**Druk op:** Apps  $\left(\frac{m}{n}\right) \rightarrow \bullet$  Moto Care

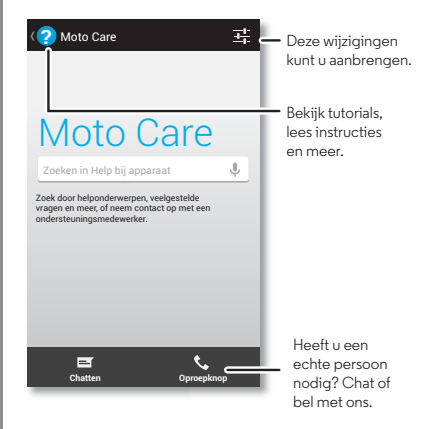

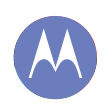

**Startscherm en apps Introductie: startscherm en apps Uw startscherm inrichten Moto Care Help en meer Zoeken Status en meldingen Apps downloaden Beheer uw apps goed De telefoon bijwerken**

> **Menu Meer Terug Volgende**

#### **Zoeken**

Raak boven in het scherm de widget Google Zoeken aan om te zoeken naar tekst of raak  $\bigcirc$  aan voor Spraakgestuurd zoeken met Google™.

Tijdens het typen worden onder het zoekveld suggesties weergegeven:

- **•** U kunt een suggestie opvolgen door deze aan te raken.
- $\cdot$  Om te zoeken naar de tekst in het zoekveld raakt u  $\mathsf Q$  aan op het toetsenbord.

#### **Google Now™**

Google Now brengt u de juiste informatie op het juiste moment, zonder dat u er om hoeft te vragen. Weer, verkeer, OV-informatie en zelfs de meest actuele sportuitslagen worden gedurende de dag automatisch weergegeven.

U begint door Home  $\bigcirc$  lang aan te raken en vervolgens omhoog te vegen naar het pictogram  $\langle \cos \theta \rangle$ .

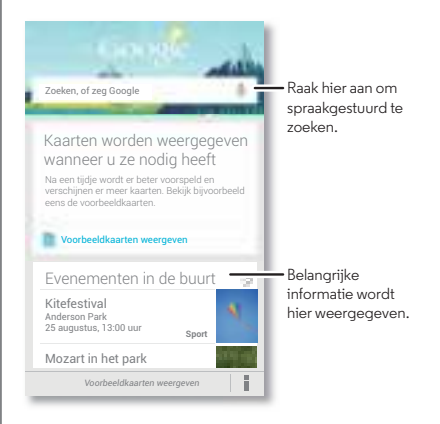

U kunt Google Now in- of uitschakelen, uw voorkeuren instellen of meer lezen door Google Now te openen, naar de onderzijde van het scherm te bladeren en vervolgens Menu > **Instellingen** > **Google Now** aan te raken.

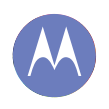

**Startscherm en apps Introductie: startscherm en apps Uw startscherm inrichten Moto Care Help en meer Zoeken Status en meldingen Apps downloaden Beheer uw apps goed De telefoon bijwerken**

# **Status en meldingen**

Pictogrammen linksboven op het scherm attenderen u op nieuwe berichten of gebeurtenissen. Als u niet weet wat een pictogram betekent, veegt u de balk omlaag.

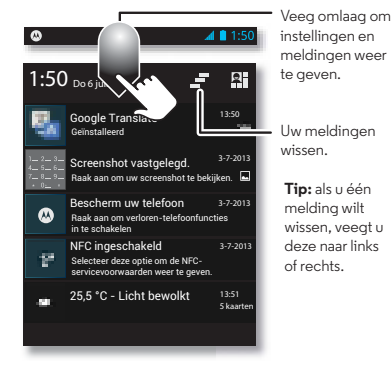

Tip: Raak <u>N</u> → <del>I</del> aan om Instellingen te openen. Zie voor meer informatie "**Snelle instellingen**".

Pictogrammen aan de rechterkant geven informatie over de telefoonstatus:

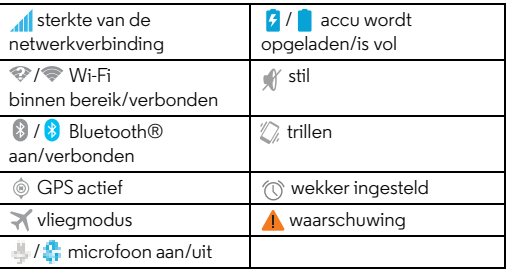

De pictogrammen Netwerk en Wi-Fi worden blauw wanneer uw telefoon gegevens uitwisselt met uw Google-account.

**Notitie:** Bij apps die u downloadt met de app Google Play Store verschijnen mogelijk andere pictogrammen op de statusbalk om u op bepaalde gebeurtenissen te wijzen.

# **Apps downloaden**

#### **Google Play**

Muziek, films, boeken, apps, games en meer downloaden.

**Druk op:** Apps  $\left(\cdots\right)$  > **Play Store** 

- $\cdot$  **Zoeken:** raak  $\Omega$  rechtsboven aan om te zoeken.
- **Downloaden:** u kunt een gevonden app downloaden door deze aan te raken, waarna de details worden geopend. Vervolgens raakt u **Installeren** of de prijs aan.

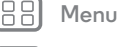

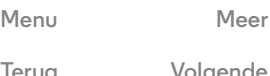

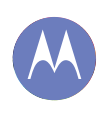

**Startscherm en apps Introductie: startscherm en apps Uw startscherm inrichten Moto Care Help en meer Zoeken Status en meldingen Apps downloaden Beheer uw apps goed De telefoon bijwerken**

**Menu Meer**

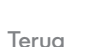

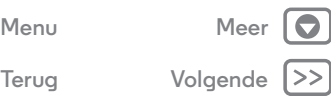

- **Delen:** u kunt een gevonden app delen door deze aan te raken, waarna de details worden geopend. Vervolgens raakt u Menu > **Delen** aan.
- **Opnieuw installeren:** u kunt apps die u heeft gedownload van Play Store weergeven of opnieuw installeren door Menu > **Mijn apps** aan te raken.
- **Een computer gebruiken:** u kunt apps zoeken en beheren vanaf elke gewenste computer door naar **http://play.google.com** te gaan en uw Google- account en -wachtwoord te gebruiken.

Dan kunt op het grote scherm bladeren door apps, de apps beheren voor meerdere apparaten (bijvoorbeeld telefoon en tablet) en zelfs nieuwe apps configureren om te downloaden naar uw apparaten.

- **Genieten van muziek, boeken en films:** u kunt de app Google Play Store ook gebruiken voor toegang tot de apps "**Play Music**", "**Play Books**" en "**Bekijken op Google Play**".
- **Hulp vragen:** voor Help en meer raakt u rechtsboven Menu aan.

#### **Apps van het web**

Met uw browser kunt u apps verkrijgen uit online app-stores.

**Tip:** Kies uw apps en updates met zorg. Sommige kunnen de prestatie van uw telefoon nadelig beïnvloeden. Zie "**Zorgvuldig selecteren**".

**Notitie:** lees bij het installeren van een app de meldingen die u vertellen tot welke informatie de app toegang zal krijgen. Als u niet wilt dat de app toegang krijgt tot deze informatie, annuleert u de installatie.

Als u wilt dat uw telefoon apps installeert die niet van Google Play zijn, raakt u Apps  $\left(\cdots\right)$  > **Instellingen** > **Beveiliging** aan. Vervolgens schakelt u **Onbekende bronnen** in.

Als u bestanden wilt downloaden van uw browser, zie "**Downloaden**".

#### **Zorgvuldig selecteren**

Apps zijn geweldig. Voor iedereen is wel een leuke app te vinden. Of u nu wilt spelen, communiceren, werken of gewoon lol wilt hebben. Let er echter wel op dat u uw apps zorgvuldig selecteert. Enkele tips:

- **•** Om te voorkomen dat spyware, phishing of virussen uw telefoon of privacy in gevaar brengen, wordt aangeraden om apps alleen te downloaden van betrouwbare websites, zoals Google Play.
- **•** In Google Play kunt u beoordelingen en opmerkingen met betrekking tot apps bekijken voordat u een app installeert.
- **•** Als u twijfelt over de veiligheid van een app, moet u deze niet installeren.
- **•** Zoals alle apps gebruiken ook gedownloade apps geheugen, gegevens, accuvermogen en verwerkingskracht; sommige apps meer dan andere. Zo gebruikt een eenvoudige batterijniveauwidget minder bronnen dan een app voor het streamen van muziek. Als u na het installeren van een app niet tevreden bent met het geheugen-, gegevens-, accu- of processorgebruik van de app, verwijdert u de app. U kunt de app altijd later opnieuw installeren.

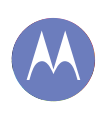

**Startscherm en apps Introductie: startscherm en apps Uw startscherm inrichten Moto Care Help en meer Zoeken Status en meldingen Apps downloaden Beheer uw apps goed De telefoon bijwerken**

> **Menu Meer Terug Volgende**

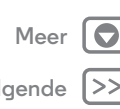

- **•** Als kinderen uw mobiele apparaat gebruiken, is het net als bij het surfen op internet raadzaam om mee te kijken om te voorkomen dat ze apps openen die ongepast materiaal bevatten.
- **•** Niet alle apps verschaffen geheel nauwkeurige informatie. Met name wat persoonlijke gezondheid betreft moet u waakzaam zijn.

# **Beheer uw apps goed**

Raak Apps (...) aan in het startscherm en veeg naar links om door de apps te scrollen. U kunt het scherm met apps sluiten door Home  $\bigcirc$  of Terug  $\bigcirc$  aan te raken.

• **Apps verwijderen:** raak Apps (...) > **Instellingen** > **Apps** aan. Veeg naar links naar **ALLE**, raak een app aan en raak vervolgens rechtsboven **Uitschakelen** of **Verwijderen** aan (indien beschikbaar).

Met **Uitschakelen** verwijdert u de app uit het menu. Om de app **in te schakelen** opent u dit venster opnieuw en raakt u **Inschakelen** aan (uitgeschakelde apps bevinden zich onder in de lijst).

Wanneer uw telefoon vastloopt zodra u een app inschakelt, start u het toestel opnieuw op in Veilige modus: schakel uw telefoon uit en weer in. Wanneer u het Motorola-logo ziet tijdens het inschakelen, drukt u beide volumetoetsen lang in totdat u het startscherm ziet, met linksonder **Veilige modus**. Probeer vervolgens de app te verwijderen.

- **Apps opnieuw installeren:** U kunt apps opnieuw installeren vanuit de app Google Play Store. Hiertoe raakt u Apps (...) → **Play Store** → Menu **: → Mijn apps** aan. Alle eerder gedownloade apps worden vermeld en kunnen worden gedownload.
- **App-gegevens delen, weergeven of verwijderen:** raak Apps > **Instellingen** > **Apps** aan. De balk aan de onderkant geeft aan hoeveel opslagruimte voor apps u nog over heeft. Raak bovenaan de lijst aan van de **GEDOWNLOAD**, **WORDT UITGEVOERD**, of **ALLES** aan, raak dan een app in de lijst aan om de gegevens en de gebruikte opslagruimte weer te geven. U kunt **Gegevens wissen** of andere opties aanraken.

**Tip:** U kunt deze app-gegevens snel bekijken vanaf uw scherm met apps: raak een app lang aan en sleep deze naar **Toepassingsinformatie**.

**• Gegevensgebruik app weergeven:** om weer te geven welke apps de meeste gegevens gebruiken, raakt u Apps (**:::**) → **Instellingen** → Gegevensgebruik aan. Zie voor meer informatie "**Gegevensgebruik**".

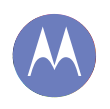

**Startscherm en apps Introductie: startscherm en apps Uw startscherm inrichten Moto Care Help en meer Zoeken Status en meldingen Apps downloaden Beheer uw apps goed De telefoon bijwerken**

# **De telefoon bijwerken**

U kunt uw telefoon of computer gebruiken om software-updates voor uw telefoon te controleren, downloaden en installeren:

**•** Met behulp van de telefoon:

Als uw telefoon meldt dat er een update is, kunt u de instructies volgen om deze te downloaden en installeren.

Als u handmatig wilt controleren op updates, raakt u Apps > **Instellingen** > **Telefooninfo** > **Systeemupdates** aan.

Uw telefoon downloadt updates via uw Wi-Fi-verbinding (indien aanwezig) of mobiele netwerk. We adviseren u updates te downloaden wanneer u een Wi-Fi-verbinding heeft. Deze updates kunnen vrij groot zijn (25 MB of meer) en zijn mogelijk niet in alle landen beschikbaar. Als updates via het mobiele netwerk in uw land niet beschikbaar zijn, kunt u deze downloaden via een computer.

**•** Met behulp van de computer:

Ga op de computer naar **www.motorola.com/update**.

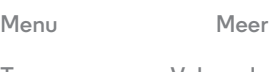

**Terug Volgende**

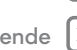

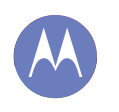

*hoe het functioneert en eruit ziet*

**Beheren en aanpassen Introductie: beheren en aanpassen Aan, uit, vergrendelen en ontgrendelen Drukken Spreken Aanpassen Snelle instellingen Motorola Assist Toegankelijkheid**

# Play Stor 2:37

**Introductie: beheren en aanpassen**

**• Aanpassen:** meldingen ontvangen en meer: veeg de statusbalk omlaag en raak  $\mathbf{R}$ aan. Raak  $\mathbf{R}$ aan voor meer

downloaden met de app Google Play Store door Apps (...) >

**• Snelkoppelingen en widgets:** raak Apps (...) aan en raak een app of widget lang aan. Sleep deze vervolgens naar een plaats op uw startscherm. (Als u widgets wilt bekijken, raakt

**• Apps en widgets**: u kunt meer apps en widgets

u bovenaan Apps (:::) > **WIDGETS** aan.)

Beheer uw eigen telefoon:

**Play Store** aan te raken.

instellingen.

Google

Raak een widget aan om deze te wijzigen. Houd de widget vast om deze te verplaatsen, verwijderen en meer.

Houd een lege plek vast om de achtergrond te wijzigen.

Sleep snelkoppelingen naar een andere snelkoppeling om een groep te maken.

#### **Tips en trucs**

- **Aanraken:** een pictogram of optie kiezen.
- **Aanraken en vasthouden:** items op het startscherm verplaatsen of opties voor items in lijsten openen.
- **Slepen of vegen:** langzaam (slepen) of snel (vegen) bladeren.
- **Knijpen of tweemaal tikken:** in- en uitzoomen op websites, foto's en kaarten.
- **Draaien:** draai een kaart met twee vingers om deze te roteren en sleep twee vingers omlaag om de kaart te kantelen.
- **Spreken:** raak  $\mathbf{I}$  aan op het toetsenbord in een zoekvenster of raak Apps (**000 → 11 Voice Search** aan.
- **Beltoon voor een contact:** u kunt u een beltoon voor een contact instellen door Apps > **Personen** aan te raken. Raak vervolgens het contact aan en daarna Menu > **Beltoon instellen**.
- **Snelle instellingen:** u kunt Wi-Fi, Bluetooth, de vliegmodus en andere instellingen wijzigen door de statusbalk omlaag te vegen en  $\mathbf{R}$  aan te raken. Voor nog meer instellingen raakt u $\pm$ aan.
- **Startscherm:** meer informatie over het wijzigen van het startscherm vindt u in "**Uw startscherm inrichten**".

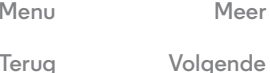

 $\bullet$ 

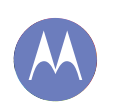

**Beheren en aanpassen Introductie: beheren en aanpassen Aan, uit, vergrendelen en ontgrendelen Drukken Spreken Aanpassen Snelle instellingen Motorola Assist Toegankelijkheid**

# **Aan, uit, vergrendelen en ontgrendelen**

Uw aanraakscherm is aan wanneer u het nodig heeft en uit wanneer u het niet nodig heeft. Druk op de aan/uit-knop om uw telefoon uit de slaapstand te halen.

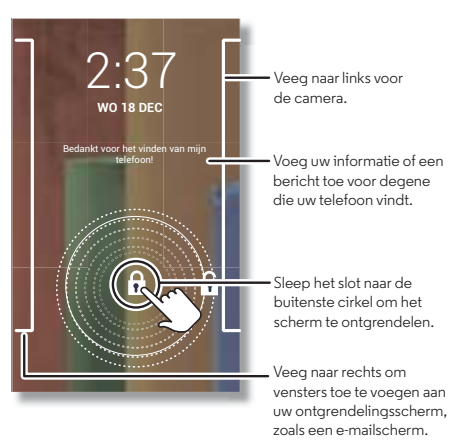

**• Scherm uit en aan:** druk op de aan/uit-knop om het scherm uit en in te schakelen.

**Notitie:** Tijdens een gesprek blijft uw aanraakscherm mogelijk zwart als de sensor boven het scherm wordt bedekt. Gebruik geen hoesjes of schermbeschermers (ook geen doorzichtige) die deze sensor bedekken.

**• Schermvergrendeling:** u kunt het scherm ontgrendelen door **a** aan te raken en te vegen tot buiten de cirkel die wordt weergegeven. U kunt een wachtwoord of patroon toevoegen door beveiliging met gezichtsherkenning of een verbonden apparaat (zoals een Bluetooth®-headset of uw auto) te gebruiken. U ontgrendelt uw scherm door Apps

> **Instellingen** > **Beveiliging** > **Schermvergrendeling** aan te raken. Zie "**Schermvergrendeling**".

- **Meer vensters en apps:** u kunt meer apps openen vanuit het vergrendelde scherm door het scherm naar rechts te vegen, **+** aan te raken en de apps te kiezen die u wilt toevoegen.
- **Eigenaarsgegevens:** u kunt een bericht toevoegen aan uw vergrendelde scherm voor het geval u uw telefoon verliest. Hiertoe raakt u Apps (:::) > **Instellingen** > **Beveiliging** > **Eigenaarsgegevens** aan. (U kunt het bericht activeren door Terug  $\bigcirc$  aan te raken.)
- **Tip:** Vermeld niet uw mobiele nummer als contactinformatie, tenzij u vanaf een ander apparaat toegang heeft tot uw voicemail.
- **Time-out scherm:** als u de time-outduur (scherm wordt automatisch vergrendeld) wilt wijzigen, raakt u Apps  $\left(\frac{1}{n}\right) \rightarrow$ **Instellingen** > **Weergave** > **Slaapstand** aan.

**Menu Meer**

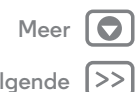

**Terug Volgende**

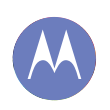

**Beheren en aanpassen Introductie: beheren en aanpassen Aan, uit, vergrendelen en ontgrendelen Drukken Spreken Aanpassen Snelle instellingen Motorola Assist Toegankelijkheid**

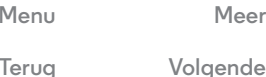

# **Drukken**

#### **Aan/uit-knop**

Houd de aan/uit-knop ingedrukt om **Uitschakelen**, **Vliegmodus**,  $\mathbb Z$  trillen of  $\mathbb W$  stil te kiezen.

Activeer de slaapstand van het aanraakscherm door op de aan/uit-knop te drukken. Als u het scherm weer wilt activeren, drukt u opnieuw op de aan/uit-knop.

**Tip:** Voor het verhogen van de beveiliging van uw telefoon, zie "**Beveiligen**".

#### **Volumetoetsen**

Uw volumetoetsen hebben diverse functies:

- **Beltoonvolume:** druk op de knoppen terwijl het startscherm wordt weergegeven of druk op de knoppen wanneer uw telefoon overgaat om deze stil te houden.
- **Headsetvolume:** druk op de toetsen tijdens een gesprek.
- **Volume muziek/video:** druk op de toetsen tijdens een nummer of video.

# **Spreken**

Geef uw telefoon gesproken instructies:

**Tip:** spreek op een natuurlijke en duidelijke toon, net als bij een luidspreker.

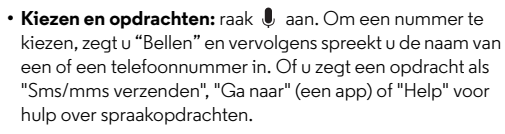

**Tip:** Als een contact meerdere nummers heeft, kunt u in uw opdracht zeggen welk nummer u wilt bellen. Bijvoorbeeld: "Bel Jan Bakker mobiel" of "Bel Suzanne Smit werk".

Voor het kiezen van de bevestigingen en aanwijzingen die u wilt horen, raakt u  $\bigdownarrow^{\bullet}$  → **Instellingen** → **Spraak** aan.

**• Zoeken:** geef tekst op in de widget Google Zoeken boven in het startscherm of raak  $\bigcirc$  aan om spraakgestuurd te zoeken.

Als u spraakgestuurd zoeken en tekst-naar-spraakinstellingen wilt wijzigen, raakt u Apps  $\binom{m}{n}$ 

- **Instellingen** > **Taal en invoer** aan.
- **Spraakinvoer:** raak op een toetsenbord op het aanraakscherm  $\bigcup$  aan en spreek vervolgens u uw boodschap in. U kunt ook leestekens inspreken.

**Tip:** Als u uw telefoon wilt laten spreken, zie "**TalkBack**".

# **Aanpassen**

Geluiden en weergave van uw telefoon personaliseren:

- **Beltoon en meldingen:** als u beltonen of meldingen wilt kiezen, raakt u Apps (....) → **Instellingen → Geluid** aan.
- **Trillen of stil:** als u wilt kiezen of uw telefoon trilt bij inkomende oproepen, raakt u Apps (...) > **Instellingen** >

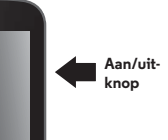

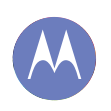

**Beheren en aanpassen Introductie: beheren en aanpassen Aan, uit, vergrendelen en ontgrendelen Drukken Spreken Aanpassen Snelle instellingen Motorola Assist Toegankelijkheid**

**Menu Meer**

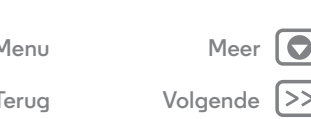

**Geluid** aan. Schakel **Trillen bij overgaan** in om deze te laten trillen.

- **Beltoon voor een contact:** als u een beltoon voor een contact wilt instellen, raakt u Apps (...) > **Personen** aan. Raak vervolgens het contact aan en daarna Menu > **Beltoon instellen**.
- **Volume:** als u het volume wilt instellen, drukt u op de volumetoetsen terwijl het startscherm wordt weergegeven (beltoonvolume), tijdens een gesprek (headsetvolume) of terwijl u muziek of een video afspeelt (mediavolume).
- **Berichtmelding:** u kunt de melding voor nieuwe berichten wijzigen door Apps (....) → **Berichten** → Menu **=** → **Instellingen** aan te raken en vervolgens **Meldingen** te kiezen.
- **Beeldscherminstellingen:** u kunt de instellingen voor helderheid en andere beeldscherminstellingen wijzigen door Apps > **Instellingen** > **Weergave** aan te raken.
- **Draaien:** in veel apps schakelt het aanraakscherm van staand naar liggend wanneer u de telefoon draait. Als u deze functie wilt in- of uitschakelen, raakt u Apps  $\left(\frac{1}{2}\right) \rightarrow$ **Instellingen** > **Weergave** > **Scherm auto-draaien** aan.
- **Startscherm:** als u uw achtergrond wilt wijzigen raakt u een lege plek op uw startscherm lang aan. Zie voor meer informatie "**Uw startscherm inrichten**".
- $\cdot$  Taal: u kunt de taal van het menu instellen door Apps  $\left(\cdots\right)$   $\rightarrow$ **Instellingen** > **Taal en invoer** > **Taal** aan te raken.

# **Snelle instellingen**

U kunt Wi-Fi, Bluetooth, de vliegmodus en andere instellingen wijzigen door de statusbalk omlaag te vegen en  $\mathbb{R}^2$  aan te raken. Voor nog meer instellingen raakt u  $\frac{1}{1}$ aan.

**Notitie:** Uw snelle instellingen zien er mogelijk iets anders uit.

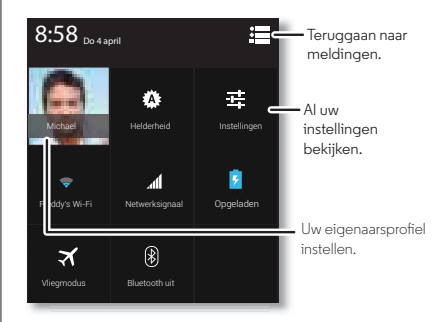

**Tip:** U kunt uw eigenaarsprofiel instellen door Apps (...) > **Personen** > **Mijn profiel instellen** aan te raken. (Mogelijk moet u naar de bovenzijde van het scherm bladeren.)

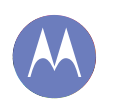

**Beheren en aanpassen Introductie: beheren en aanpassen Aan, uit, vergrendelen en ontgrendelen Drukken Spreken Aanpassen Snelle instellingen Motorola Assist Toegankelijkheid**

> **Menu Meer Terug Volgende**

# **Motorola Assist**

Wilt u dat uw telefoon automatisch uw beltoon uitschakelt tijdens een vergadering of wanneer u slaapt? Dat is mogelijk.

Motorola Assist stelt voor bepaalde acties te automatiseren op basis van uw telefoongebruik. Wanneer er in de statusbalk een suggestie verschijnt, veegt u de balk omlaag om deze te accepteren of te verwijderen.

**Druk op:** Apps  $\left(\cdots\right) \rightarrow$  **Assist** 

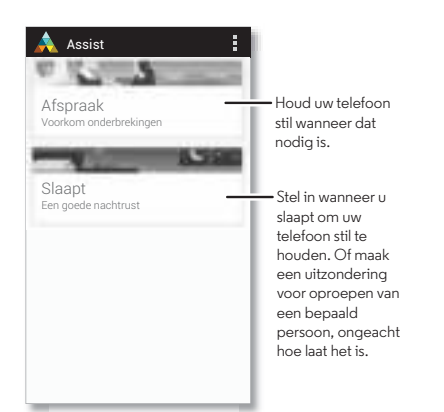

# **Toegankelijkheid**

Zien, horen, spreken, voelen en gebruiken. Toegankelijkheidsfuncties zijn er voor iedereen, bedoeld om het gebruik van het apparaat eenvoudiger te maken.

#### **Druk op:** Apps (...) → **Instellingen** → **Toegankelijkheid**

**Notitie:** Ga voor algemene informatie, accessoires, apps en meer naar **www.motorola.com/accessibility**.

#### **Spraakherkenning**

Vertel uw telefoon wat u wilt doen: bellen, surfen, zoeken, een sms/mms verzenden en meer. Raak boven in het startscherm aan voor spraakgestuurd zoeken.

#### **TalkBack**

Met TalkBack zorgt u dat de inhoud van uw scherm wordt uitgesproken: navigatie, uw selecties en zelfs uw boeken.

U kunt TalkBack inschakelen door Apps > **Instellingen** > **Toegankelijkheid** > **TalkBack** aan te raken en vervolgens bovenaan ur aan te raken om het in te stellen op AAN.

**Notitie:** het kan zijn dat u de software van tekst-naar-spraak moet downloaden (mogelijk worden kosten in rekening gebracht).

Hoe u TalkBack gebruikt:

- **Menu's en schermen:** raak een item in een menu of scherm aan. Uw telefoon spreekt de naam uit.
- **Kiezer en tekstinvoer:** begin met typen. Uw telefoon spreekt elk nummer en elke letter uit.

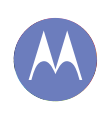

**Beheren en aanpassen Introductie: beheren en aanpassen Aan, uit, vergrendelen en ontgrendelen Drukken Spreken Aanpassen Snelle instellingen Motorola Assist Toegankelijkheid**

**Menu Meer**

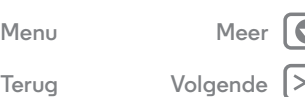

- **Meldingen:** sleep de statusbalk omlaag. Uw telefoon spreekt alle meldingen uit.
- **Boeken en meer:** open een boek, bestand, bericht en meer. Uw telefoon leest de tekst hardop voor (afhankelijk van app).
- **Browsers:** inschakelen dat webpagina's in uw browser hardop worden voorgelezen. Bladeren tussen pagina's, alinea's, regels, woorden of tekens.

**Tip:** Navigeer door uw toepassingen en menu's om te horen hoe voice readouts op uw telefoon werken.

TalkBack pauzeren/hervatten:

- **•** Beweeg uw hand over de nabijheidssensor boven aan de telefoon. U kunt deze functie activeren door Apps  $\left(\frac{m}{n}\right)$  > **Instellingen** > **Toegankelijkheid** > **TalkBack** > **Instellingen** > **Nabijheidssensor gebruiken** aan te raken.
- **•** Wanneer Verkennen via aanraking is ingeschakeld, veegt u omlaag en vervolgens naar rechts om het algemene menu te openen. Gebruik het menu om TalkBack te pauzeren.

#### **Verkennen via aanraking**

Met Verkennen via aanraking breidt u de mogelijkheden van TalkBack uit. Terwijl uw vinger over het scherm gaat, wordt uitgesproken wat u aanraakt.

U kunt Verkennen via aanraking inschakelen wanneer TalkBack is geactiveerd door Apps  $\left(\frac{1}{n}\right)$   $\rightarrow$  **Instellingen** 

> **Toegankelijkheid** > **Verkennen via aanraking** aan te raken.

Verkennen via aanraking wijzigt aanraakgebaren van uw telefoon, zodat de locatie van uw aanraking kan worden uitgesproken.

- **Raak iets op het scherm aan** om een beschrijving of de tekst te horen.
- **Raak een item op het scherm tweemaal aan** om het laatst aangeraakte item te openen of activeren.
- **Veeg** met twee vingers om door lijsten of tussen schermen te bladeren.

Met snelkoppelingen voor gebaren kunt u met eenvoudige veegbewegingen door uw telefoon navigeren (veeg bijvoorbeeld in één beweging omhoog en vervolgens naar links om naar het startscherm te gaan). U kunt deze snelkoppelingen weergeven of wijzigen door Apps  $\left(\mathbb{R}\right)$  >

**Instellingen** > **Toegankelijkheid** > **TalkBack** > **Instellingen** > **Sneltoetsen voor gebaren beheren** aan te raken.

Voor meer informatie over het navigeren door uw telefoon met Verkennen via aanraking raakt u Apps (....) → **Instellingen** > **Toegankelijkheid** > **TalkBack** > **Instellingen** aan en **start u de tutorial "Verkennen via aanraking"**.

U kunt Verkennen via aanraking uitschakelen wanneer TalkBack is geactiveerd door Apps  $\left(\cdots\right)$  > **Instellingen** > **Toegankelijkheid** > **TalkBack** > **Instellingen** aan te raken en **Verkennen via aanraking** uit te schakelen.

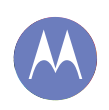

**Beheren en aanpassen Introductie: beheren en aanpassen Aan, uit, vergrendelen en ontgrendelen Drukken Spreken Aanpassen Snelle instellingen Motorola Assist Toegankelijkheid**

**Terug Volgende**

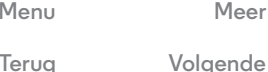

# **Beller-id**

Als u wilt horen door wie u wordt gebeld:

- Uitspreken: laat uitspreken wie u belt: raak Apps (...) > **Instellingen** > **Toegankelijkheid** > **Talkback** > **INSTELLINGEN** > **Beller-id uitspreken** aan.
- **Beltonen:** een unieke beltoon toewijzen aan een contact. Raak Apps  $\left(\frac{m}{n}\right)$  **Personen** aan, kies het contact en raak Menu **: → Beltoon instellen** aan.

#### **Volume en trillen**

**Druk op:** Apps (...) → **Instellingen** → Geluid → Volumes of **Trillen bij overgaan**

- **• Volumes:** hiermee opent u schuifregelaars om verschillende volumes in te stellen voor uw muziek of video's, beltoon, sms/mms- of e-mailmeldingen en alarmen.
- **• Trillen bij overgaan:** hiermee stelt u in of uw telefoon trilt bij inkomende oproepen (ook als de beltoon is uitgeschakeld).

#### **Inzoomen**

Bekijk het eens van dichtbij.

**• Knijpen om in te zoomen**: u kunt op kaarten, webpagina's en foto's pinchen om in te zoomen. Als u wilt inzoomen, raakt u het scherm met twee vingers aan en spreidt u ze. Als u wilt uitzoomen, sleept u uw vingers naar elkaar toe.

**Tip:** Inzoomen kunt u ook met tweemaal aanraken.

**• Schermvergroting:** raak het scherm driemaal aan voor volledige schermvergroting of raak het scherm driemaal een en houd het vast om tijdelijk te vergroten.

Raak Apps > **Instellingen** > **Toegankelijkheid** > **Vergrotingsgebaren** aan.

- **Grote tekst:** overal in de telefoon grotere tekst weergeven. Raak Apps > **Instellingen** > **Toegankelijkheid** > **Grote tekst** aan.
- **Browser:** zoom, tekstgrootte en andere toegankelijkheidsinstellingen kiezen voor uw Chrome™-browser. Raak **Chrome** > Menu > **Instellingen** > **Toegankelijkheid** aan.

**Tip:** Gebruik **Zoom inschakelen forceren** om op alle webpagina's in te zoomen.

#### **Helderheid van het scherm**

De schermhelderheid van uw telefoon wordt automatisch aangepast aan lichte of donkere omgevingen. U kunt ook uw eigen helderheid instellen:

**Druk op:** Apps (....) → **Instellingen** → Weergave → Helderheid

Schakel de optie **Automatische helderheid** uit zodat u uw eigen niveau kunt instellen.

**Notitie:** Wanneer u de helderheid instelt op een hoog niveau, gaat de accu minder lang mee. Selecteer **Automatische helderheid** voor een maximale levensduur van de accu.

#### **Aanraakscherm en toetsen**

Als wilt horen of voelen wanneer u het scherm aanraakt, raakt u Apps (...) → **Instellingen** → Geluid aan.

**• Aanraakscherm**: als u uw aanrakingen op het scherm wilt horen (klikken), selecteert u **Aanraakgeluiden**.

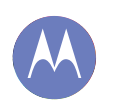

**Beheren en aanpassen Introductie: beheren en aanpassen Aan, uit, vergrendelen en ontgrendelen Drukken Spreken Aanpassen Snelle instellingen Motorola Assist Toegankelijkheid**

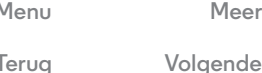

- **Toetsen:** als u uw aanrakingen op het scherm wilt voelen (trillen), selecteert u **Trillen bij aanraking**.
- **Schermvergrendeling**: als u wilt horen wanneer u het scherm vergrendelt of ontgrendelt (klikken), selecteert u **Geluid schermvergrendeling**.

#### **Berichten**

U kunt tekstinvoer nog gemakkelijker maken met functies zoals automatisch aanvullen, automatische correctie en automatische interpunctie: raak Apps (...) > **Instellingen** > **Taal en invoer** aan en raak vervolgens  $\frac{1}{16}$  aan naast een toetsenbordtype. Als u helemaal niet wilt typen, kunt u uw stem gebruiken: raak  $\bigcirc$  op het schermtoetsenbord aan.

#### **Gehoorapparaten**

Voor een helder geluid bij gebruik van een gehoorapparaat of cochleair implantaat, kan het zijn dat uw telefoon is geclassificeerd als geschikt voor gebruik met gehoorapparaten. Indien er op de verpakking van uw telefoon "Geschikt voor gebruik met gehoortoestellen" staat, lees dan de volgende richtlijnen.

**Notitie:** Classificaties zijn geen garantie van compatibiliteit (ga naar **www.motorola.com/hacphones**). U kunt het beste uw gehoorspecialist om advies vragen. Deze kan u helpen de beste resultaten te verkrijgen.

**• Instellingen:** raak **Telefoon** > Menu > **Instellingen** > **Gehoorapparaten** aan.

- **Belvolume**: gedurende een oproep, kunt u op de volumetoetsen aan de zijkant van de smartphone drukken om een belvolume in te stellen dat het beste voor u werkt.
- **Positie**: gedurende een oproep dient u de smartphone normaal tegen uw oor te houden en deze vervolgens te draaien/bewegen om de beste positie te vinden om te spreken en luisteren.

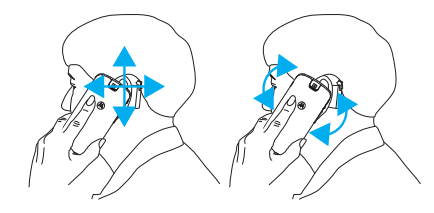

#### **TTY**

U kunt uw telefoon in de TTY-modus (voor slechthorenden) gebruiken met standaard teletype-apparaten. Raak **Telefoon** > Menu > **Instellingen** > **TTY-modus** aan en selecteer de gewenste modus:

- **• TTY vol**: voer tekst in en lees deze op uw TTY-apparaat.
- **• TTY HCO**: Hearing-Carry-Over, voer tekst in op uw TTY-apparaat en luister naar de gesproken antwoorden via de luidspreker van uw telefoon.
- **• TTY VCO**: Voice-Carry-Over, spreek in uw telefoon en lees sms-/mms-antwoorden op uw TTY-apparaat.

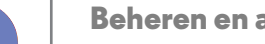

**Beheren en aanpassen Introductie: beheren en aanpassen Aan, uit, vergrendelen en ontgrendelen Drukken Spreken Aanpassen Snelle instellingen Motorola Assist Toegankelijkheid**

**Notitie:** U heeft een kabel/adapter nodig om uw TTY-apparaat aan te sluiten op de headsetaansluiting op uw telefoon. **Als u gelijktijdig uw telefoon moet opladen, sluit u eerst uw TTY-apparaat aan zodat uw telefoon hiermee verbinding kan maken. Sluit vervolgens de oplader aan.**

Raadpleeg de handleiding van uw TTY-apparaat voor informatie over modi en gebruik.

#### **Apps**

Wilt u meer? Geen probleem. Google Play heeft meer dan 1.000.000 apps waaruit u kunt kiezen en heeft voor elk wat wils. Veel apps bieden handige toegankelijkheidsfuncties.

**Druk op:** Apps  $\left(\cdots\right)$  > **Play Store** 

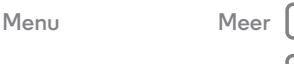

**Terug Volgende**

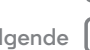

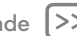

#### **Bellen**

*wanneer u iemand echt wilt spreken*

#### **Bellen**

 **Introductie: bellen Bellen, oproepen beantwoorden en gesprekken beëindigen Recente oproepen Favorieten Gesprek tussen 3 personen Uw telefoonnummer Alarmnummers**

> **Menu Meer Terug Volgende**

# **Introductie: bellen**

Nummers, recente oproepen of contacten kiezen, allemaal vanuit één app.

#### **Druk op: Telefoon**

U kunt bellen door het nummer in te voeren en  $\Box$  aan te raken of door naar links te vegen om uw eerdere oproepen en uw contacten te openen.

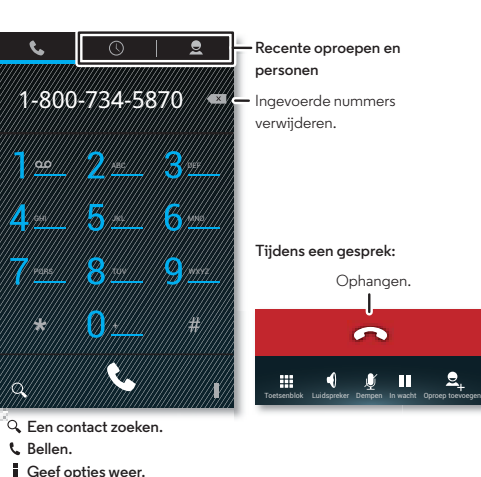

#### **Tips en trucs**

- **Tijdens een gesprek:** het aanraakscherm wordt zwart om te voorkomen dat het per ongeluk wordt geactiveerd. Als u het scherm wilt activeren, houdt u het ver van uw gezicht of drukt u op de aan/uit-knop.
- **Multitasken:** raak Home  $\bigcirc$  aan terwijl u een gesprek voert om het gespreksvenster te verbergen en een telefoonnummer of adres op te zoeken, of om andere apps te openen. Als u het gespreksvenster weer wilt openen, veegt u de statusbalk omlaag en raakt u **Huidige oproep** aan.
- $\cdot$  Personen: u kunt contacten zoeken door  $\Omega$  aan te raken.
- **Favoriet contact:** is er iemand die u vaak belt? Raak Apps aan en vervolgens **WIDGETS** aan de bovenzijde. Raak vervolgens de widget **Direct bellen** lang aan. Sleep deze naar het startscherm en selecteer het contact. Raak de widget aan om deze persoon te bellen.

**Tip:** U kunt ook Apps (....) → **Personen** aanraken, de persoon selecteren en vervolgens Menu > **Op startscherm plaatsen** aanraken.

**• Voicemail:**  $\omega$  verschijnt in de statusbalk wanneer u een nieuwe voicemail heeft. Als u deze wilt afluisteren, raakt u **Telefoon** aan en raakt u vervolgens **1** lang aan.

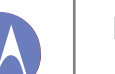

# **Bellen**

#### **Bellen**

 **Introductie: bellen Bellen, oproepen beantwoorden en gesprekken beëindigen Recente oproepen Favorieten Gesprek tussen 3 personen Uw telefoonnummer Alarmnummers**

> **Menu Meer Terug Volgende**

# **Bellen, oproepen beantwoorden en gesprekken beëindigen**

Wanneer u iemand belt of een oproep beantwoordt, heeft u opties:

**• Bellen:** raak **Telefoon** aan, voer een nummer in en raak  $L$  aan.

als u het internationale netnummer (+) wilt invoeren, raakt u <sup>0</sup> aan en houdt u dit vast. Als u een pauze of wachttiid na nummers wilt toevoegen, raakt u Menu aan.

- **Een oproep beantwoorden:** raak **the aan en veeg naar ...** Bij een wisselgesprek kunt u de tweede oproep beantwoorden door **L** aan te raken en naar **te** vegen. Besluit vervolgens of u het eerste gesprek wilt beëindigen of in de wachtstand wilt zetten. Zie voor meer informatie "**Gesprek tussen 3 personen**".
- **Een oproep negeren** raak **L** aan en veeg naar **.** U kunt de aan/uit-knop indrukken om de oproep te negeren of een volumetoets indrukken om de beltoon te dempen.
- **Gesprek beëindigen: raak aan.**
- **Tijdens een gesprek:** raak pictogrammen onder in het gespreksvenster aan om het gesprek te dempen, in de wachtstand te plaatsen of om de luidspreker te gebruiken. U kunt het gespreksvenster verbergen door Home  $\bigcirc$  aan te raken. Als u het gespreksvenster weer wilt openen, veegt u de statusbalk omlaag en raakt u **Huidige oproep** aan.

**Notitie:** wanneer u de telefoon aan uw oor houdt, wordt het scherm automatisch uitgeschakeld om te voorkomen dat u per ongeluk een optie selecteert. Wanneer u de telefoon bij uw oor weghaalt, wordt het scherm weer geactiveerd.

Tijdens een gesprek blijft uw aanraakscherm mogelijk zwart als de sensor boven het scherm wordt bedekt. Gebruik geen hoesjes of schermbeschermers (ook geen doorzichtige) die deze sensor bedekken.

#### **Recente oproepen**

Geef uw oproepen (recentste eerst) weer om te bellen, sms/mms-en of op te slaan:

#### **Druk op: Telefoon** >

- Als u een nummer wilt kiezen, raakt u **t** rechts aan.
- **•** Als u een sms-bericht wilt verzenden, het nummer wilt opslaan of andere opties wilt uitvoeren, raakt u een item aan.
- Als u de lijst wilt doorzoeken, raakt u $\mathbf Q$  onderin aan.
- **•** Raak Menu > **Oproeplogboek wissen** aan om de lijst te wissen.

# **Favorieten**

Stel uw meestgebruikte contacten in als favorieten, zodat u deze sneller kunt vinden.

- U kunt een favoriet instellen door Apps (...) > **Personen** aan te raken, een contact te selecteren en aan te raken.
- U kunt uw favorieten weergeven door Apps (...)
- $\rightarrow$  **Personen**  $\rightarrow \bigstar$  aan te raken.

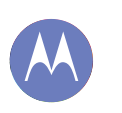

# **Bellen**

**Bellen Introductie: bellen Bellen, oproepen beantwoorden en gesprekken beëindigen Recente oproepen Favorieten Gesprek tussen 3 personen Uw telefoonnummer Alarmnummers**

# **Menu Meer**

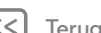

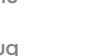

# **Gesprek tussen 3 personen**

Tijdens een telefoongesprek kunt u een ander telefoongesprek starten, schakelen tussen de gesprekken of deze samenvoegen tot een gesprek tussen 3 personen:

**•** Als u tijdens een telefoongesprek een andere oproep wilt beantwoorden, raakt u  $\mathbf \mathbf \xi$  aan en veegt u naar  $\mathbf \Theta$ . Als u de oproep wilt negeren, raakt u  $\mathbf \mathbf \xi$  aan en veegt u naar  $\mathbf \Omega$ .

Het eerste gesprek gaat in de wachtstand als u de oproep beantwoordt. Als u wilt schakelen tussen de gesprekken, drukt u op  $\Omega$ .

• U kunt een tweede gesprek starten door **Q** aan te raken. een nummer in te voeren of een nummer te selecteren uit de recente oproepen of de contacten. Raak vervolgens  $L$  aan.

Het eerste gesprek gaat in de wacht wanneer u $\ell$  aanraakt. Als u de gesprekken wilt samenvoegen nadat de tweede oproep wordt beantwoordt, raakt u $\rightarrow$  aan.

### **Uw telefoonnummer**

**Druk op:** Apps (....) → **Instellingen** → **Telefooninfo** → **Status** > **Mijn telefoonnummer**

### **Alarmnummers**

**Notitie:** Uw serviceprovider programmeert één of meer alarmnummers die u onder alle omstandigheden kunt bellen, zelfs als uw telefoon is vergrendeld. Alarmnummers kunnen verschillen per land. Mogelijk werken de geprogrammeerde alarmnummers niet op alle locaties. Soms kan een alarmnummer niet worden gebeld vanwege problemen met het netwerk, omgevingsinvloeden of een storing.

- **1** Raak **Telefoon** aan (als uw telefoon is vergrendeld, raakt u **Noodoproep** aan).
- **2** Voer het alarmnummer in.
- **3** Raak **L** aan om het alarmnummer te bellen.

**Notitie:** Uw telefoon kan locatiegebaseerde diensten (GPS- en AGPS-signalen) gebruiken, zodat hulpdiensten u kunnen vinden. Zie "Locatieservices" in het gedeelte met informatie over veiligheid en juridische zaken.

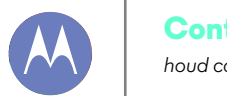

# **Contacten**

*houd contact*

**Contacten Introductie: contacten Contacten maken Contacten bellen, sms-en of e-mailen Favoriete contacten Contacten bewerken, verwijderen of verbergen Contacten ophalen Contacten delen Groepen**

> **Menu Meer Terug Volgende**

# **Introductie: contacten**

Combineer gegevens van uw Google-contacten en sociale netwerken voor snelle toegang tot iedereen die u kent.

#### **Druk op: Personen**

- Maken: raak  $\mathcal{Q}_{\mu}$  aan onder in het scherm.
- **Bewerken of verwijderen:** raak een contact aan en raak vervolgens Menu > **Bewerken** of **Verwijderen** aan.
- **Bellen, sms-/mms-en of mailen:** raak een contact aan en vervolgens een optie.

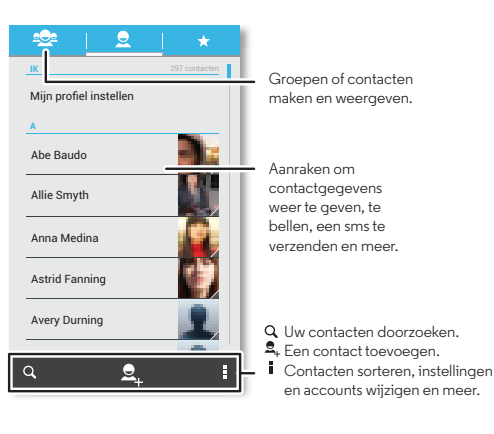

#### **Tips en trucs**

- Groepen: u kunt een groep contacten maken door as aan te raken en vervolgens de groep of  $\frac{1}{20}$  onder aan het scherm aan te raken.
- **Contacten zoeken:** raak in het startscherm de widget Google Zoeken aan en voer de naam van een contactpersoon in. In de lijst **Personen** raakt u $Q$  aan.
- **Contacten verzenden:** raak een contact aan en raak vervolgens Menu > **Delen** aan om de contactdetails te verzenden in een bericht of via een Bluetooth®-verbinding.
- **Snelkoppelingen:** raak Apps (...) en vervolgens **WIDGETS** bovenin aan. Raak vervolgens de widget **Contact** lang aan. Sleep deze naar uw startscherm en selecteer vervolgens het contact waarvoor u een snelkoppeling wilt maken.
- **Synchroniseren:** op uw computer uploadt u contacten naar uw Google-account op **www.google.com/contacts**. Op uw telefoon raakt u Apps (**iii) → Instellingen** aan. Kies onder **ACCOUNTS** uw Google-account en raak vervolgens uw accountnaam aan om het account te synchroniseren als dit niet onlangs is bijgewerkt. U kunt deze contacten ook zien op **www.gmail.com**.

Hulp bij het overzetten van contacten vindt u in "**Van oude naar nieuwe telefoon**" of op **www.motorola.com/TransferContacts**.

# **Contacten**

**Contacten Introductie: contacten Contacten maken Contacten bellen, sms-en of e-mailen Favoriete contacten Contacten bewerken, verwijderen of verbergen Contacten ophalen Contacten delen Groepen**

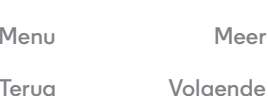

# **Contacten maken Druk op: Personen**  $\rightarrow$   $\mathbb{Z}_{+}$

Raak een tekstvak aan en voer de naam en gegevens in. Wanneer u klaar bent, raakt u bovenin **GEREED** aan.

**Notitie:** Als u contacten wilt importeren of de plaats waar ze zijn opgeslagen wilt wijzigen, zie "**Contacten ophalen**".

# **Contacten bellen, sms-en of e-mailen**

#### **Druk op: Personen**

Raak een contact aan om meer opties weer te geven. Afhankelijk van de informatie die u voor die persoon heeft, kunt u bellen of een sms/mms of e-mail verzenden. U kunt ook "**Spraakherkenning**" gebruiken.

# **Favoriete contacten**

U kunt uw favoriete contacten weergeven door **Personen**  $\rightarrow \pm$  aan te raken.

U kunt een contact instellen als favoriet door in de namenlijst van contacten een contact aan te raken om deze te openen. Raak vervolgens **naast de naam aan.** 

# **Contacten bewerken, verwijderen of verbergen**

#### **Druk op: Personen**

**•** Als u een contact wilt bewerken, raakt u het aan en raakt u vervolgens Menu > **Bewerken** aan. Raak vervolgens een veld aan om het te bewerken.

- **•** Als u een speciale beltoon voor het contact wilt instellen, raakt u deze aan en raakt u vervolgens Menu > **Beltoon instellen** aan.
- **•** Als u het contact wilt verwijderen, raakt u het aan en raakt u vervolgens Menu > **Verwijderen** aan.

Contacten van sociale netwerken worden verborgen als u **Verwijderen** selecteert. Als u deze contacten wilt bekijken of permanent wilt verwijderen, gebruikt u de app of website van het sociale netwerk.

**•** Als u de contacten wilt verbergen voor een account of groep in uw lijst **Personen**, raakt u Menu > **Zichtbare contacten** aan. Raak een accounttype aan of raak **Aanpassen** aan om groepen uit te schakelen die u altijd wilt verbergen.

# **Contacten ophalen**

Bewaar al uw contacten op één plek.

- **•** U kunt de contacten van uw sociale netwerken toevoegen door Apps > **Instellingen** aan te raken, te bladeren naar **ACCOUNTS** en vervolgens **+ Account toevoegen** aan te raken.
- **•** Zie "**E-mail**" als u e-mailcontacten wilt toevoegen.
- **Tip:** als u een **Bedrijfssynchronisatie**-account toevoegt, kunt u berichten verzenden naar uw collega's, zelfs wanneer deze niet zijn opgeslagen in uw lijst met contacten.
- **•** Als u contacten wilt importeren vanaf uw simkaart (als dit niet automatisch is gebeurd): raak **Personen** > Menu **P** > **Importeren/exporteren** > **Importeren vanaf simkaart** aan. Raak **OK** aan om te bevestigen.

# **Contacten**

**Contacten Introductie: contacten Contacten maken Contacten bellen, sms-en of e-mailen Favoriete contacten Contacten bewerken, verwijderen of verbergen Contacten ophalen Contacten delen Groepen**

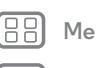

**Menu Meer**

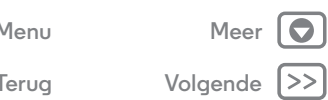

**•** Als u contacten wilt importeren vanaf uw computer, uploadt u de contacten naar uw Google-account op **http://contacts.google.com**. Op uw telefoon raakt u **Personen** > Menu > **Accounts** > **Auto-sychronisatie** aan. U kunt deze contacten ook zien op **http://mail.google.com**. Hulp bij het overzetten van contacten vindt u in "**Van oude naar nieuwe telefoon**" of op **www.motorola.com/TransferContacts**.

# **Contacten delen**

Een contact verzenden via een Bluetooth-verbinding, sms-/mms-bericht of e-mail:

#### **Druk op: Personen**

Als u een contact wilt verzenden, raakt u het aan en raakt u vervolgens Menu > **Delen** aan en kiest u hoe u het wilt verzenden.

**Notitie:** Contacten van uw sociale netwerken kunt u niet verzenden.

# **Groepen**

Groepen **Contacten** (bijvoorbeeld vrienden, familie of werk) maken en contacten sneller zoeken door één groep weer te geven.

U kunt een groep maken of weergeven door as aan te raken en vervolgens onder in het scherm as aan te raken.

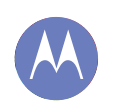

# **Berichten**

*even iets laten weten*

**Berichten Introductie: berichten Sms-/mms-berichten lezen, beantwoorden, doorsturen en verwijderen E-mail Chatten via Hangouts™ Wireless Emergency Alerts (alleen VS)**

> **Menu Meer Terug Volgende**

# **Introductie: berichten**

Houd contact door middel van berichten en foto's.

**Druk op:** Apps  $\left(\dots\right) \rightarrow \infty$  Berichten

- Maken: raak **in aan onder in het scherm.**
- **Bijvoegen:** wanneer u een bericht typt, raakt u  $\mathbb{Q}$  aan om een foto, video of ander bestand bij te voegen.

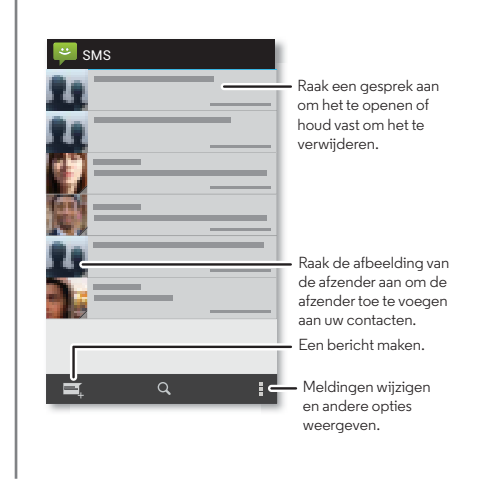

#### **Tips en trucs**

- **Een bericht doorsturen:** raak in een conversatie een bericht lang aan voor meer opties, zoals doorsturen.
- **Bijlagen opslaan:** raak een foto lang aan om deze op te slaan in uw galerij.
- **Spraakinvoer:** raak een tekstvak aan en raak vervolgens  $\mathbf 0$  aan op het toetsenbord.
- **Iedereen beantwoorden in sms/mms-berichten:** wanneer u een sms-/mms-bericht stuurt aan meerdere mensen, kunt u zorgen dat iedereen de andere ontvangers ziet en iedereen kan antwoorden, maar u kunt ook de andere ontvangers verbergen, zodat de antwoorden alleen bij u terechtkomen. U kunt dit wijzigen door Apps

> **Berichten** > Menu > **Instellingen** > **Groepsberichten** aan te raken.

**• Uw beste vriend sms-/mms-en:** met een widget kunt u uw favoriete contact snel een sms-/mms-bericht sturen: raak Apps en vervolgens **WIDGETS** bovenin aan. Raak **Direct bericht** lang aan om het naar uw startscherm te slepen en kies vervolgens een contact.

# **Berichten**

**Berichten Introductie: berichten Sms-/mms-berichten lezen, beantwoorden, doorsturen en verwijderen E-mail Chatten via Hangouts™ Wireless Emergency Alerts (alleen VS)**

# **Sms-/mms-berichten lezen, beantwoorden, doorsturen en verwijderen**

**Druk op:** Apps (...) > **Berichten** 

- **Openen:** raak een gesprek aan om het te openen.
- **Bijlagen** wanneer u een bericht met een bijlage opent, raakt u de bijlage aan om deze te openen, of u raakt de bijlage lang aan om deze op te slaan.
- **Reageren:** open een gesprek en voer in het tekstvak onderin uw reactie in.
- **Doorsturen:** open een conversatie, raak het gewenste bericht lang aan en raak vervolgens **Doorsturen** aan.
- **Verwijderen:** raak een conversatie lang aan en raak vervolgens onder in het scherm  $\frac{1}{2}$  aan. Of open de conversatie, raak een bericht lang aan en raak vervolgens **Verwijderen** aan.
- **Instellingen:** raak Menu  $\frac{1}{2}$  **instellingen** aan om uw meldingen en andere opties te wijzigen.

# **E-mail**

E-mailaccounts controleren en reacties, foto's, websites en meer verzenden.

**Druk op:** Apps **a** → ■ Gmail of ■ E-mail

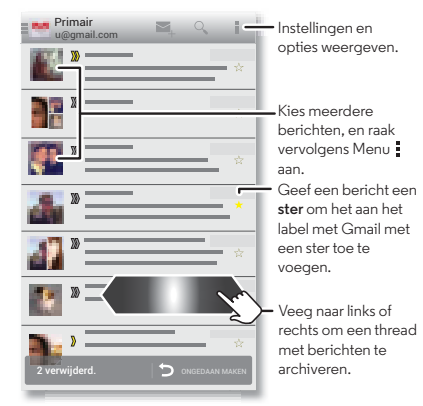

**• Gmail-accounts toevoegen:** de eerste keer dat u uw telefoon heeft ingeschakeld, heeft u waarschijnlijk een Google™-account gemaakt of u daarbij aangemeld. Hiermee wordt de app **Gmail** geconfigureerd voor één account, maar u kunt meer accounts toevoegen via Apps (...) → **Instellingen** → **ACCOUNTS**.

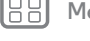

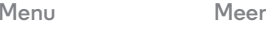

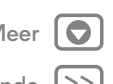

**Terug Volgende**

# **Berichten**

**Berichten Introductie: berichten Sms-/mms-berichten lezen, beantwoorden, doorsturen en verwijderen E-mail Chatten via Hangouts™ Wireless Emergency Alerts (alleen VS)**

- **Menu Meer Terug Volgende**
- 
- **E-mailaccounts toevoegen:** als u accounts voor **E-mail** wilt toevoegen, volgt u de instructies wanneer u de app voor de eerste keer opent of raakt u Apps  $\left(\frac{m}{n}\right)$
- **Instellingen** > **ACCOUNTS** > **Account toevoegen** aan en voert u de details in. Voor zakelijke e-mail-accounts van een Microsoft™ Exchange-server voert u details van uw IT-beheerder in.
- **Account wijzigen of verwijderen:** als u de synchronisatie en meldingen van een account wilt wijzigen of het account wilt verwijderen, raakt u Apps (:::) > **Instellingen** > **ACCOUNTS** aan. Raak het betreffende account aan en vervolgens Menu > **Instellingen** of **Account verwijderen**.

# **Chatten via Hangouts™**

Meld u aan bij uw Google-account om contact te onderhouden met familie en vrienden.

**Druk op:** Apps (:::) > **D** Hangouts

- **Een nieuwe hangout starten:** raak **+** aan (of veeg naar links), raak een naam aan in uw vriendenlijst en raak vervolgens **Bericht** of **Video-oproep** aan.
- **Instellingen wijzigen:** raak Menu aan om uw oude hangouts te zien, uw profielfoto of andere instellingen te wijzigen en meer.
- **Chatten via een computer:** u kunt ook chatten via een computer. Ga voor meer informatie naar **www.google.com/hangouts**.

# **Wireless Emergency Alerts (alleen VS)**

Wireless Emergency Alerts, dat ook bekend staat als CMAS of PLAN, is een nationaal noodwaarschuwingssysteem in de Verenigde Staten. Er kunnen noodwaarschuwingen verschijnen om u

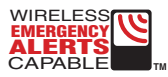

te informeren over een nationale of lokale crisissituatie. Nadat u een waarschuwing heeft gesloten, kunt u deze opnieuw openen door Apps (...) > **Berichten** > Menu > **Noodwaarschuwingen** aan te raken.

**Tip:** Noodwaarschuwingen hebben een speciaal geluid en trilling die twee seconden duurt, gevolgd door een trilling van één seconde en daarna nog een trilling van één seconde.

U kunt kiezen welke typen waarschuwingen u wilt ontvangen. Hiertoe raakt u Apps (**iii**) → **Instellingen** → **Meer** → **Noodwaarschuwingen** aan. De Amerikaanse en lokale overheden verzenden deze waarschuwingen via uw serviceprovider. U ontvangt dus altijd waarschuwingen voor het gebied waarin u zich bevindt en u ontvangt geen waarschuwingen als u buiten de VS bent.

Ga voor meer informatie naar **www.ctia.org/consumer\_info/safety/**.

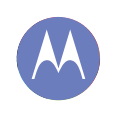

### **Typen** *Toetsenbord wanneer u het nodig heeft*

**Typen Introductie: typen Instellingen tekstinvoer en woordenboek Knippen, kopiëren en plakken**

# **Introductie: typen**

Wanneer u een tekstvak aanraakt, bijvoorbeeld voor een bericht of een zoekopdracht, zijn er toetsenbordopties.

- **Typen of gebaar:** voer letters in door deze één voor één aan te raken. Of veeg een pad over de letters om een woord in te voeren.
- **Het toetsenbord sluiten:** raak onder aan uw telefoon Terug  $\leftrightarrow$  of  $\sim$  aan.

**Tips en trucs**

- **Toetsenbordwijzigingen:** het soort toetsenbord op het aanraakscherm is afhankelijk van wat u typt: een tekstbericht, e-mail of andere tekst.
- **Cursor verplaatsen:** raak een plek in de tekst aan om de cursor te plaatsen. Sleep vervolgens de pijl onder de cursor om deze te verplaatsen.
- **Uw woordenboek:** u kunt veelgebruikte woorden toevoegen. Voer het woord in, raak het woord aan in de woordenlijst onder het tekstvak en raak het daar opnieuw aan om het aan uw woordenboek toe te voegen.
- **Symbolen:** raak een toets lang aan om het kleine cijfer of het symbool bovenin de toets weer te geven.

Als u meerdere getallen of symbolen wilt invoeren, raakt u n<sup>23</sup> aan.

- **Hoofdletters:** raak  $\hat{\Phi}$  aan of sleep deze naar de letter die u als hoofdletter wilt gebruiken.
- **Speciale tekens:** raak een letter of symbool lang aan om andere speciale tekens te kiezen.

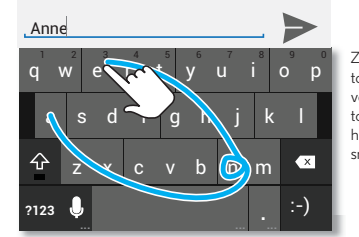

Ziet u een ander toetsenbord? Het verschilt per app. Dit toetsenbord is voor het verzenden van sms/mms-berichten.

**Menu Meer**

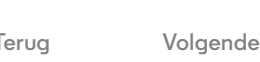

# **Typen**

**Typen Introductie: typen Instellingen tekstinvoer en woordenboek Knippen, kopiëren en plakken**

# **Instellingen tekstinvoer en woordenboek**

Kies uw toetsenbordstijl en bewerk het woordenboek van woorden dat uw telefoon voorstelt:

#### **Druk op:**  $\text{Apps}$   $\left(\text{ii}\right) \rightarrow$  **Instellingen**  $\rightarrow$  Taal en invoer

- Raak  $\frac{1}{2}$  aan om de voorkeuren te wijzigen. Vervolgens kunt u de taal, automatische leestekens en meer wijzigen.
- **•** Als u voorgestelde woorden wilt toevoegen of bewerken, raakt u **Persoonlijk woordenboek** aan.

# **Knippen, kopiëren en plakken**

Namen, telefoonnummers, adressen, citaten en dergelijke in een tekstvak knippen, kopiëren en plakken.

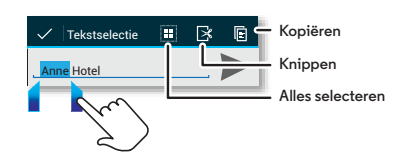

**1** Als u een woord wilt markeren, raakt u het tweemaal aan.

Als u meer woorden wilt markeren, sleept u de kiezerpijl aan de rand van de markering.

- **2** Raak de pictogrammen voor knippen of kopiëren aan.
	- **Tip:** Raak pictogrammen lang aan om labels weer te geven.
- **3** Open het tekstvak waarin u de tekst wilt plakken (ook als dit zich in een andere app bevindt).
- **4** Tik in het tekstvak en raak het vervolgens lang aan om de optie **PLAKKEN** weer te geven. Druk op **PLAKKEN** om de tekst te plakken.

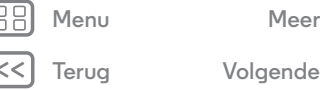

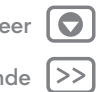

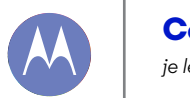

# **Communiceren**

*je leven en je vrienden*

**Communiceren Introductie: communiceren**

# de echte wereld. Deel je gedachten, links en foto's met de juiste kringen. **Druk op:** Apps  $\overline{(\cdots)} \rightarrow \blacksquare$  **Google+** Foto Inchecken Stemming Schrijven Around the World, One Dance at a Time Het mag vandaag misschien de Internationale dansdag zijn, voor +. Heeft u vandaag gedanst? Google Maps  $\equiv$  Opties openen. Werk de stream bij. We voeren constant wiizigingen door. Uw scherm kan enigszins afwijken van de afbeeldingen. Waarschijnlijk wat cooler.

**Introductie: communiceren**

Met Google+ gaat communiceren op het web bijna net als in

#### **Tips en trucs**

- **Foto's uploaden:** raak Apps (...) > **F** Galerij aan en raak een foto of video aan. Kies  $\leq$   $\rightarrow$  **Google+** en selecteer uw account.
- **Widget toevoegen:** raak in uw startscherm Apps ( $\mathbb{R}$ ) aan en vervolgens **Widgets** bovenin. Raak vervolgens **Google+-berichten** lang aan om deze naar uw startscherm te slepen.
- **Help:** meer informatie over Google+ vindt u op **www.google.com/+**.
- **Andere sociale netwerken:** u kunt ook Facebook™, Twitter en andere netwerken gebruiken. Met de app Google Play Store kunt u de laatste officiële apps en widgets vinden.
- **Accounts verwijderen:** u kunt een account verwijderen (samen met de contacten en berichten op uw telefoon) door Apps > **Instellingen** aan te raken. Blader naar **ACCOUNTS** en selecteer het account. Raak vervolgens Menu > **Account verwijderen** aan.

**Menu Meer**

**Terug Volgende**

 $\bullet$ 

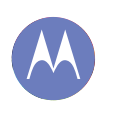

# **Bladeren**

*verkennen en zoeken*

**Bladeren Introductie: Chrome™ Verbinding met het web Bladwijzers Downloaden Browseropties Veilig surfen en zoeken**

#### **Introductie: Chrome™ Druk op:** Apps  $\left(\dots\right) \rightarrow \bullet$  Chrome

**• Naar een website navigeren:** raak de adresbalk boven aan

de pagina aan en voer een adres in, zoals **www.google.com**. • Bladwijzers toevoegen of openen: raak Menu **+ + aan** om een bladwijzer te maken van een pagina, of raak **Bladwijzers** aan om uw andere bladwijzers te bekijken.

**Tip:** Tik twee keer om in en uit te zoomen. Of veeg twee vingers naar elkaar toe of van elkaar af op het scherm.

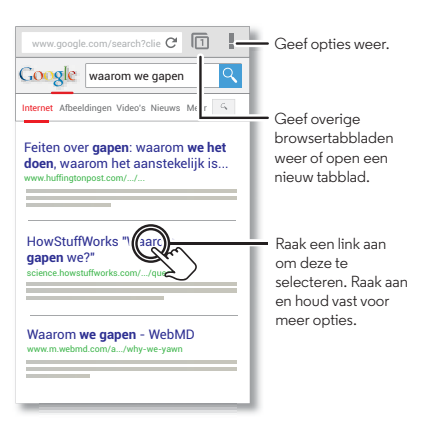

#### **Tips en trucs**

**• Snelkoppeling naar startscherm:** raak boven in het startscherm de widget Google Zoeken aan en voer een websiteadres in.

**Notitie:** Neem contact op met uw serviceprovider als u geen verbinding kunt maken.

- **Sites voor mobiel:** sommige websites geven automatisch een 'mobiele' versie van hun pagina weer. Als u de computerversie van alle websites wilt zien, raakt u Menu > **Desktopversie opvragen** aan.
- **Opnieuw laden:** als een pagina niet goed wordt geladen, raakt u  $C<sub>1</sub>$ aan.
- **Geschiedenis wissen:** raak in de browser Menu > **Instellingen** > **Privacy** > **Browsegegevens wissen** onder aan de pagina aan. Kies vervolgens de geschiedenis, cache, cookies en andere opties.
- **Help:** ga voor meer informatie over Google Chrome naar **www.support.google.com/chrome**.

# **Verbinding met het web**

Voor toegang tot het web gebruikt uw telefoon uw Wi-Fi netwerk (of het netwerk van uw mobiele telefoon, als er geen verbinding is met een Wi-Fi-netwerk).

**Notitie:** Uw serviceprovider kan kosten in rekening brengen voor het gebruik van internet of het downloaden van gegevens via het mobiele netwerk.

**Menu Meer Terug Volgende**

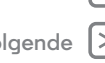

# **Bladeren**

**Bladeren Introductie: Chrome™ Verbinding met het web Bladwijzers Downloaden Browseropties Veilig surfen en zoeken**

Als u verbinding wilt maken met een Wi-Fi-netwerk, zie "**Wi-Fi-netwerken**".

# **Bladwijzers**

U kunt een bladwijzer maken in uw browser door Menu  $\frac{1}{2} \rightarrow \frac{1}{2}$ aan te raken.

Als u naar een bladwijzer wilt gaan, raakt u Menu  $\frac{1}{2}$   $\rightarrow$ **Bladwijzers** aan en vervolgens de bladwijzer.

# **Downloaden**

**Waarschuwing:** Apps die vanaf het web zijn gedownload, zijn soms afkomstig van onbekende bronnen. Om uw telefoon en persoonlijke gegevens te beschermen, kunt u het beste alleen apps downloaden van Google Play.

Als u een bestand, foto of webpagina wilt downloaden, raakt u **Chrome** aan, gaat u naar de website en doet u het volgende:

- **Bestanden:** raak de downloadkoppeling aan. Als u het bestand of de app wilt weergeven, raakt u Apps  $\left(\mathbb{I}\right)$  > **Downloads** aan.
- **Foto's:** raak deze lang aan om **Afbeelding opslaan** te kiezen. Als u de afbeelding wilt weergeven, raakt u Apps (...)
	- > **Galerij** > **Downloaden** aan.

Als u apps of telefoonupdates wilt downloaden, zie "**Apps downloaden**" of "**De telefoon bijwerken**".

# **Browseropties**

Als u de beveiligingsinstellingen, de tekstgrootte en andere opties van de browser wilt wijzigen, raakt u Menu  $\overline{\phantom{a}}$   $\rightarrow$ **Instellingen** aan.

# **Veilig surfen en zoeken**

Houd bij wat uw browser en zoekacties laten zien:

- **Anoniem bladeren:** als u een tabblad wilt openen waarvan de geschiedenis niet in uw browser- of zoekgeschiedenis verschijnt, raakt u **Chrome** > Menu > **Nieuw incognitotabblad** aan.
- **Browsergeschiedenis, cache en wachtwoorden:** als u uw browsergeschiedenis en andere opgeslagen informatie wilt wissen, raakt u **C** Chrome  $\rightarrow$  Menu  $\stackrel{1}{\rightarrow}$  Instellingen  $\rightarrow$ **Privacy** aan.
- **Automatisch formulieren invullen:** wanneer u uw naam invult in een online formulier, kan uw browser automatisch uw adresgegevens invoeren. Als u dat niet wilt, raakt u **Chrome** > Menu > **Instellingen** > **Formulieren automatisch aanvullen** aan.
- **Pop-upvensters in de browser:** als u wilt voorkomen dat pop-upvensters worden geopend, raakt u **Chrome** > Menu > **Instellingen** > **Instellingen voor inhoud** > **Pop-ups blokkeren** aan.
- **Spraakgestuurd zoeken:** raak de zoekbalk en vervolgens **X**  $\rightarrow$  0 aan.

**Menu Meer**

Terug**a** *V***olgen** 

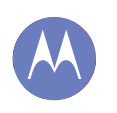

#### **Foto's en video's**

*zien, vastleggen, delen.*

**Foto's en video's Introductie: foto's en video's Foto's maken Video's opnemen De perfecte opname Bewerken, delen of verwijderen van foto's en video's Opname maken van uw scherm Bekijken op Google Play YouTube™**

# **Introductie: foto's en video's**

Maak de mooiste foto's en deel ze eenvoudig.

**Druk op:** Apps (:::) > **Camera** 

- **Een foto maken:** raak het scherm ergens aan om een foto te maken.
- **Delen:** veeg het scherm naar links om een foto of video in uw galerij te bekijken en tik vervolgens op Delen  $\langle \cdot \rangle$ .

**Tip:** Veeg in de functie Camera naar rechts voor effecten en instellingen. Draai het schijfje om opties te bekijken.

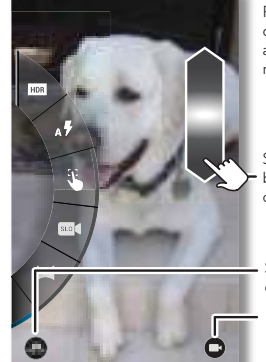

Raak het scherm aan om de foto te maken. Raak aan en houd ingedrukt om meerdere foto's te maken.

Sleep naar boven of beneden met één vinger om te zoomen.

Schakelen naar de camera aan de voorkant.

Schakelen naar de videocamera.

Wie is een brave hond? Tank is braaf. Heel erg braaf.

#### **Tips en trucs**

- **Een foto maken:** open de camera en raak het scherm ergens aan om een foto te maken.
- Een foto van uzelf nemen: raak aan om te schakelen naar de camera aan de voorzijde en een foto van uzelf te maken.
- Een video opnemen: raak in de camera (a) aan om tijdelijk over te schakelen naar de videocamera en te beginnen met opnemen. Raak vervolgens (a) aan om het opnemen te starten of te beëindigen.
- **Tijdens een video een stilstaand beeld vastleggen:** raak tijdens het opnemen een willekeurige plek op het scherm aan om een foto op te slaan.
- **Weergeven, delen of verwijderen:** veeg het scherm naar links om uw galerij te openen. Kies een foto of video. U kunt delen, verwijderen of Menu kiezen voor meer opties, zoals **Bijsnijden** of **Bewerken**.
- **Instellingen wijzigen:** veeg het scherm naar rechts om de cameraopties te openen.
- **Zoomen:** veeg het scherm met één vinger omhoog of omlaag.
- **Meerdere opnamen:** wanneer u klaar bent, raakt u het scherm lang aan om een reeks foto's te maken.
- **Panorama:** maak een panoramafoto door het scherm naar rechts te vegen en in de instellingen die worden geopend aan te raken. Gebruik de richtlijn op het scherm om uw telefoon langzaam te pannen.
- **Reinigen:** voor duidelijke foto's en video's dient u de lens te reinigen met een zachte, droge doek.

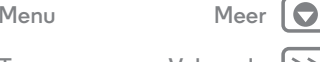

**Terug Volgende**

# **Foto's en video's**

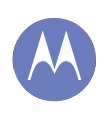

**Proto's envisors of the contract of the Contract of Schools environmental contract of the Copties of Schools (Copties Introductie: foto's en video's Foto's maken Video's opnemen De perfecte opname Bewerken, delen of verwijderen van foto's en video's Opname maken van uw scherm Bekijken op Google Play YouTube™**

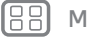

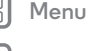

# **Menu Meer**

**Terug Volgende**

# **Foto's maken**

#### **Druk op: Camera**

Raak het scherm op een willekeurige plek aan om de foto te maken.

# **Video's opnemen**

**Druk op: <b>Camera** en raak vervolgens (a) aan.

De camera wordt tijdelijk een videocamera en begint onmiddellijk met opnemen. Raak  $\textcircled{\textsf{F}}$  aan om het opnemen te stoppen.

# **De perfecte opname**

Aanwijzen, aanraken en u bent klaar. Als u iets anders wilt, sleept u het scherm naar rechts om de volgende cameraopties te gebruiken:

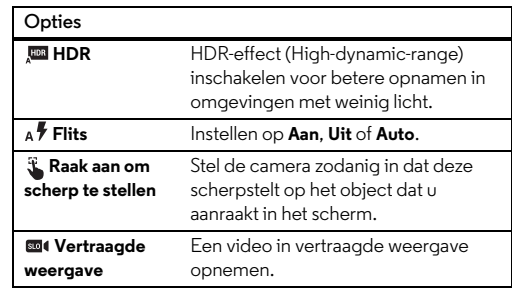

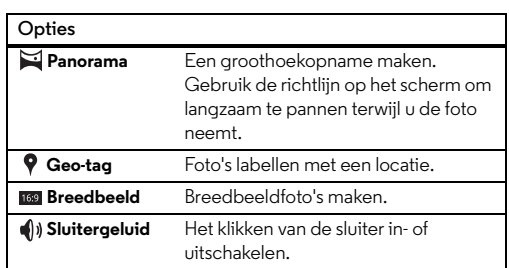

# **Bewerken, delen of verwijderen van foto's en video's**

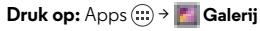

**• Bekijken, delen of verwijderen:** raak een miniatuur aan om deze te openen en kies vervolgens  $\leq$  delen of Menu voor meer informatie.

**Tip:** U kunt meerdere bestanden selecteren door de galerij te openen in de rasterweergave (linkerbovenhoek), een foto lang aan te raken en vervolgens andere foto's aan te raken.

**• Zoomen:** open een foto in uw galerij en sleep vervolgens twee vingers uit elkaar of naar elkaar toe op het scherm.

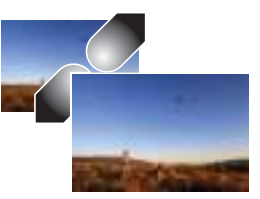

# **Foto's en video's**

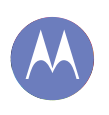

**Foto's en video's Introductie: foto's en video's Foto's maken Video's opnemen De perfecte opname Bewerken, delen of verwijderen van foto's en video's Opname maken van uw scherm Bekijken op Google Play YouTube™**

**Tip:** draai de telefoon zijwaarts voor breedbeeldweergave.

- **Achtergrond of foto bij contactpersoon:** open een foto en raak vervolgens Menu > **Foto instellen als** aan.
- **Bewerken:** open een foto en raak Menu > **Bewerken** aan.
- **Diavoorstelling:** open een map en kies Menu  $\frac{1}{2}$   $\rightarrow$ **Diavoorstelling**. Raak het scherm aan om de diavoorstelling te stoppen.

### **Opname maken van uw scherm**

Deel een schermopname van uw favoriete afspeellijst, uw nieuwe highscore of de contactgegevens van een vriend of vriendin. Alles wat op de telefoon is te zien, kan met vrienden worden gedeeld.

Om een opname te maken van het scherm van uw telefoon, houdt u de aan/uit-knop en de knop Volume omlaag tegelijkertijd ingedrukt .

Om de schermopname te bekijken, raakt u Apps > **Galerij** > **Schermafbeeldingen** aan.

# **Bekijken op Google Play**

Zoek en huur films die u wilt bekijken op uw tablet of computer:

#### **Druk op:** Apps  $\left(\cdots\right) \rightarrow \Box$  **Play Movies & TV**

Om te winkelen, te huren of te bekijken op een computer, gaat u naar **www.google.com/play** en kiest u "Movies & TV".

# **YouTube™**

Bekijk video's van YouTube-gebruikers overal ter wereld—of log in op uw account en deel uw eigen video's.

**Druk op:** Apps  $\left(\dots\right) \rightarrow \blacksquare$  YouTube

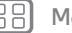

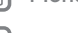

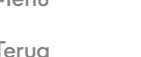

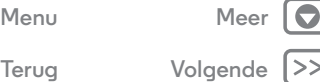

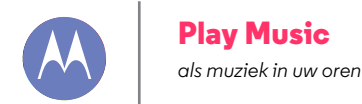

**Play Music Introductie: muziek**

# **Introductie: muziek**

Overal muziek: om te streamen, te kopen, op te slaan en af te spelen. Luister naar een afspeellijst en maak afspeellijsten wanneer u maar wilt.

**Druk op:** Apps  $\left(\frac{m}{n}\right)$  **Play Music** en volg de aanwijzingen voor het verkrijgen van muziek op uw telefoon.

Om uw muziek op Google Play af te spelen met een computer gaat u naar **www.google.com/music**.

Raak **Nu luisteren** aan om aanbevelingen en meer te bekijken:

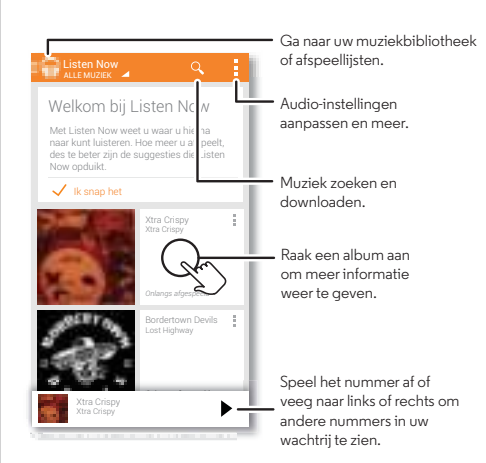

#### **Tips en trucs**

- **Volume:** druk op de volumetoetsen.
- **De muziekspeler verbergen:** als u een andere app wilt gebruiken terwijl u muziek afspeelt, raakt u Startscherm  $\bigcirc$  aan. Om terug te gaan naar de muziekspeler veegt u de statusbalk omlaag en raakt de titel van het nummer aan.
- **Startscherm:** als u het afspelen van muziek op het startscherm wilt regelen, voegt u de app **Google Play Music** toe.
- **Winkelen:** raak **Winkel** aan om meer muziek te kopen.
- **Afspeellijsten:** raak lang naast een nummer in uw bibliotheek aan om het toe te voegen aan een afspeellijst of om andere opties weer te geven. Als u een afspeellijst wilt bewerken, verwijderen of hernoemen raak deze dan aan in de muziekbibliotheek en houd hem vast.
- **Tijdens een vlucht:** houd de aan/uit-knop ingedrukt en raak vervolgens **Vliegmodus** aan om al uw netwerkverbindingen en draadloze verbindingen af te sluiten en tijdens een vlucht naar uw muziek te luisteren.
- **Bestandstypen:** uw telefoon kan MP3-, M4A-, AAC-, AAC+-, MIDI-, en WAV-bestanden afspelen.
- **Radio:** voor FM-radio sluit u een headset of oortelefoon aan en vervolgens raakt u Apps (:::) > **FM-radio** aan.

**Notitie:** auteursrecht: heeft u het recht? Volg altijd de regels. Zie "**Auteursrechten op materialen**" in het gedeelte met informatie over veiligheid en juridische zaken.

**Menu Meer Terug Volgende**

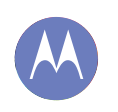

# **Play Books** *ruimte voor zelfs de dikste pillen*

**Play Books Introductie: boeken**

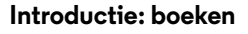

Lees uw favoriete boeken, tijdschriften en kranten wanneer en waar u wilt.

**Druk op:** Apps (...) → Play Books → Nu lezen

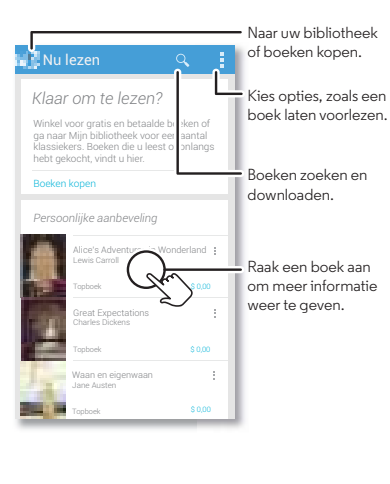

#### **Tips en trucs**

- **Bladzijden omslaan:** u kunt de bladzijden omslaan door met uw vinger te vegen.
- **Recente pagina:** wanneer u een boek opent, ziet u de laatste pagina die u heeft gelezen.
- **Inhoudsopgave:** raak een pagina aan en vervolgens Menu  $\frac{1}{2}$  om de inhoudsopgave te openen of om de weergave te wijzigen.
- **Sluiten:** u kunt terugkeren naar uw boekenlijst door de boektitel boven in het scherm aan te raken.
- **Winkelen:** u kunt boeken kopen door Apps (...) > **Play Books** > **Winkel** aan te raken.

U kunt zoeken op categorie of  $Q$  aanraken en een specifieke titel of auteur zoeken. Raak een boek aan om gegevens weer te geven. Raak vervolgens de prijs van het boek aan als u het wilt aanschaffen (of raak **OPENEN** aan om een gratis boek te openen). Nadat u een aanschaf heeft bevestigd, verschijnt het boek in uw bibliotheek.

**• Tijdschriften:** raak Apps  $\left(\frac{m}{n}\right) \rightarrow \left(\frac{m}{n}\right)$  Play Magazines aan.

**Menu Meer Terug Volgende**

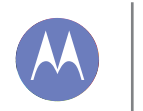

# **Games spelen** *Je hoeft je niet te vervelen.*

**Menu Meer Terug Volgende**

 $\bullet$ 

**Games spelen Introductie: Games**

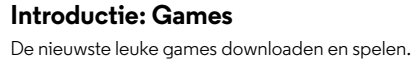

**Druk op:** Apps (...) → **Play Games** → Games downloaden

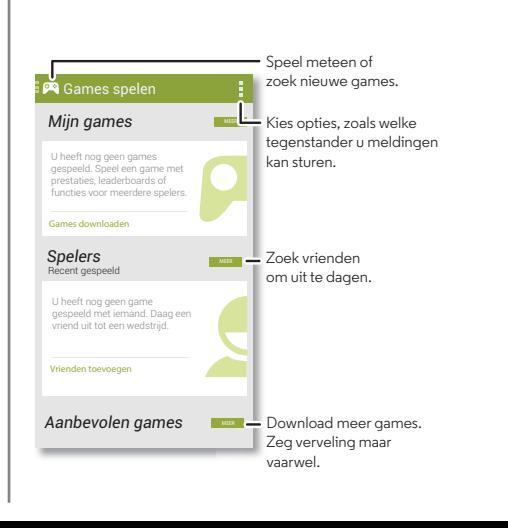

**Tips en trucs**

- **Vrienden uitdagen:** u kunt spelen tegen personen uit uw Google+-kringen. Blader omlaag naar **Spelers** en kies een persoon of raak **Vrienden toevoegen** aan.
- **Meer vrienden zoeken:** blader omlaag naar **Misschien kent u** en kies een persoon of raak **MEER** aan.

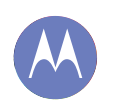

# **Locatie vaststellen en navigeren**

*bekijk waar u bent of waar u naartoe gaat*

**Locatie vaststellen en navigeren Introductie: locatie vaststellen en navigeren**

# **Introductie: locatie vaststellen en navigeren**

Ik. Heb. Honger. Zoek een café in de buurt en gebruik de stapsgewijze en betrouwbare navigatie van Google Maps™ om de weg erheen te vinden.

**Druk op:**  $\text{Apps}$   $\leftrightarrow$  **Maps**  $\rightarrow$  **Q** en voer in wat u zoekt. Raak het vervolgens aan om meer informatie, een routebeschrijving of stapsgewijze navigatieaanwijzingen te ontvangen.

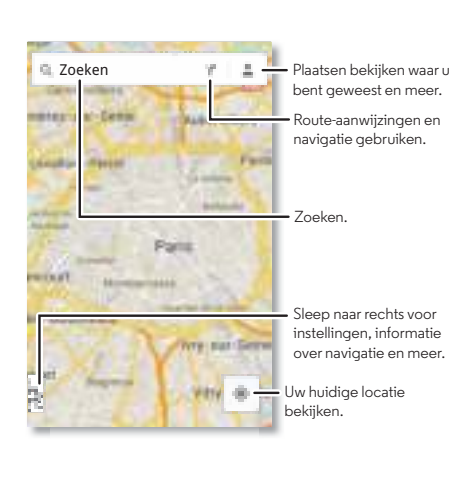

#### **Tips en trucs**

- $\cdot$  **Een adres zoeken:** raak  $\mathsf{Q}_\bullet$  aan en voer een adres in of iets wat u zoekt, bijvoorbeeld "cupcakes". De map verschuift en het adres of enkele lokale suggesties worden weergegeven. Voor meer informatie raakt u onderaan het informatieblad aan. Of raak een optie van Verkennen of Services aan.
- **Routebeschrijving ontvangen:** raak **Y** aan en typ een plaats of adres.
- **Een adres opslaan:** raak onder in het scherm het blad met de adresgegevens aan en raak vervolgens de ster aan.
- **Zoomen:** om in of uit te zoomen, sleep u twee vingers uit elkaar of naar elkaar toe op het scherm.
- **Draaien en kantelen:** draai twee vingers op de kaart om de kaart te draaien, of sleep omlaag/omhoog om de kaart te kantelen.
- **Uw locatie verzenden:** u kunt anderen laten weten waar u bent door op de kaart uw locatie aan te raken en vervolgens **Delen** te kiezen.
- **Adres identificeren:** houd een plek op de kaart ingedrukt om het dichtstbijzijnde adres weer te geven.
- **Kaarthulp:** sleep de kaart naar rechts en raak **Help** aan.

**Menu Meer Terug Volgende**

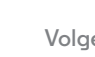

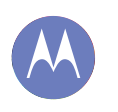

## **Werken** *overal en altijd werken*

**Werken Bedrijfssynchronisatie Quickoffice™ Kantoornetwerk Google Drive™ Klok Agenda**

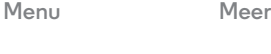

# **Bedrijfssynchronisatie**

Als u Microsoft™ Office Outlook op uw zakelijke computer gebruikt, kan uw telefoon e-mailberichten, afspraken en contactpersonen synchroniseren met uw MicrosoftExchange-server.

- **•** Zie "**E-mail**" om uw **zakelijke** account toe te voegen.
- **•** Om te kiezen welke items van uw **zakelijke** account u wilt synchroniseren, raakt u Apps (**iii**) > **Instellingen** > **ACCOUNTS** aan, raakt u uw account aan en kiest u vervolgens opties zoals **Agenda**, **Contacten** of **E-mail**.

# **Quickoffice™**

Gebruik **Quickoffice** om bestanden te bekijken en te bewerken.

#### **Druk op:** Apps (...) → **Quickoffice**

Raak een bestand of map aan om deze te openen, of raak een bestand aan en houd dit vast voor opties. U kunt de meeste documenten, spreadsheets en presentaties bewerken:

- **•** Plaats de cursor op de gewenste plek door de tekst aan te raken.
- **•** Dubbelklik op tekst om deze te selecteren.
- Raak Menu **a** aan om een toetsenbord te openen, opmaak te selecteren, het bestand op te slaan of andere opties te kiezen.

# **Kantoornetwerk**

Zie "**Virtual Private Networks (VPN)**" om uw kantoornetwerk via een VPN (Virtual Private Network) te verbinden.

# **Google Drive™**

Al uw foto's, video's, documenten en meer veilig op één plaats; privé, tenzij u deze wilt delen. Beschikbaar op Google Drive vanaf al uw apparaten.

Met uw nieuwe telefoon heeft u twee jaar lang 50 GB extra geheugen, boven op de 15 GB die u al krijgt van Google. Raak Apps > **Drive** aan om binnen 30 dagen na activering van uw telefoon te profiteren van deze aanbieding.

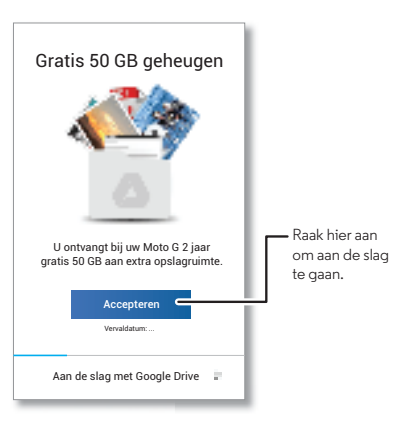

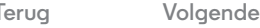

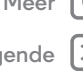

# **Werken**

**Werken Bedrijfssynchronisatie Quickoffice™ Kantoornetwerk Google Drive™ Klok Agenda**

# **Klok**

**Druk op:**  $\text{Apps}$   $\text{m}$   $\rightarrow$  **Klok**  $\rightarrow$  **(1)** (linksonder)

**• Alarm:** schakel het alarm in en raak dit aan om het te bewerken of raak  $\bigstar$  aan om een nieuw alarm toe te voegen.

Wanneer een alarm afgaat, raakt u  $\circledR$  aan en sleept u dit naar  $\phi$  om het uit te schakelen of naar  $\mathbf{Z}^{\mathbf{Z}^{\prime}}$  om tien minuten te sluimeren.

- **Instellingen:** om het alarmgeluid, de sluimerduur of andere instellingen te wijzigen, raakt u Menu > **Instellingen** aan.
- **Timer:** voor een timer raakt u  $\times$  aan.
- Stopwatch: voor een stopwatch raakt u  $\odot$ aan.

**Tip:** U kunt zien wat een pictogram betekent door het lang aan te raken. Voor het instellen van de huidige datum, tijd, de tijdzone en de notatie raakt u Apps (**iii**) > **| instellingen** > **Datum en tijd** aan.

# **Agenda**

Geef afspraken weer die op uw telefoon en in uw online-agenda's zijn opgeslagen, allemaal op één plek.

**Druk op:** Apps  $\overline{m}$  **Agenda** 

- **De weergave wijzigen:** raak de datum linksboven aan en kies **Dag**, **Week**, **Maand** of **Agenda**.
- **Gebeurtenis toevoegen:** raak vanuit een willekeurige weergave Menu > **Nieuwe afspraak** aan, voer de gebeurtenisgegevens in en raak vervolgens **GEREED** aan.

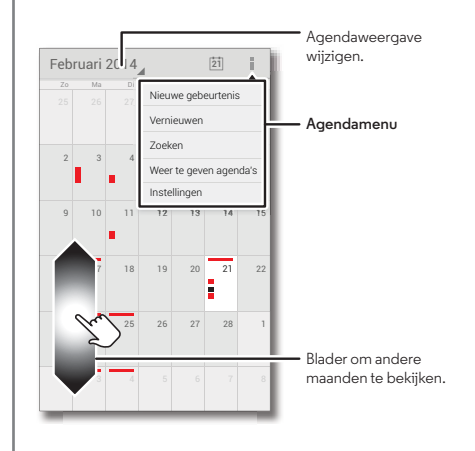

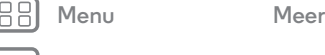

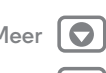

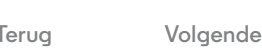

# **Werken**

**Werken Bedrijfssynchronisatie Quickoffice™ Kantoornetwerk Google Drive™ Klok Agenda**

- **Afspraken weergeven, bewerken of verwijderen:** raak een afspraak aan om deze te openen en raak vervolgens bewerken of verwijderen aan.
- **Agenda's weergeven, verbergen of toevoegen:** raak Menu > **Agenda's om weer te geven** aan om agenda's weer te geven of te verbergen in uw Google-account. U kunt een computer gebruiken om agenda's toe te voegen aan of te verwijderen uit uw Google-account op **www.google.com/calendar**.

**Tip:** Voeg een **Agenda**-widget aan uw startscherm toe. Raak Apps  $\left(\frac{1}{n}\right)$  > **WIDGETS** aan en raak vervolgens de widget **Agenda** lang aan om deze aan het startscherm toe te voegen.

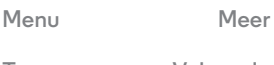

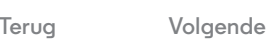

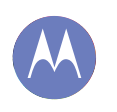

*Via kabel of draadloos*

**Verbinden en overdragen Introductie: verbinding en bestandsoverdracht Draadloze Bluetooth® Wi-Fi-netwerken USB-kabels Uw gegevensverbinding delen Gegevensgebruik Uw cloud Telefoon en tablet Virtual Private Networks (VPN) Mobiel netwerk Vliegmodus**

> **Menu Meer Terug Volgende**

# **Introductie: verbinding en bestandsoverdracht**

Verbind accessoires, computers, netwerken en meer.

**Druk op:** Apps  $\left(\cdots\right)$  > **Instellingen** 

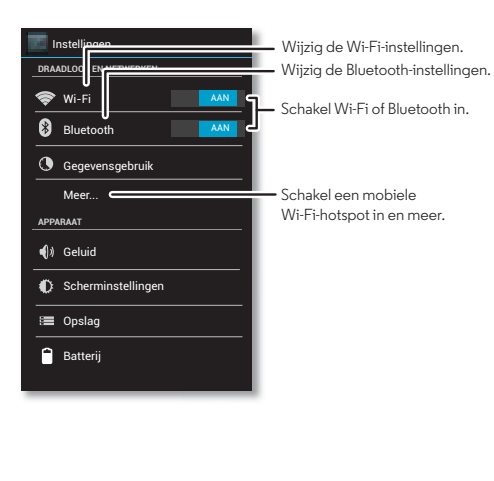

#### **Tips en trucs**

- **Bluetooth-apparaten:** raak **Bluetooth** aan om verbinding te maken met een Bluetooth-headset, -toetsenbord of ander Bluetooth-apparaat.
- **Wi-Fi-netwerken:** raak **Wi-Fi** aan om verbinding te maken.
- **Wi-Fi hotspot:** u kunt van uw telefoon een hotspot maken door **Meer** > **Tethering en mobiele hotspot** aan te raken en vervolgens **Draagbare Wi-Fi-hotspot** in te schakelen. U kunt de beveiliging voor de hotspot wijzigen.
- **USB-kabel:** via de micro-USB-poort van uw telefoon kunt u media en andere bestanden uitwisselen met een verbonden computer. Om het type USB-verbinding te wijzigen, raakt u Apps > **Instellingen** > **Opslagruimte** > Menu > **USB-computerverbinding** aan.
- **Automatische verbindingen:** wanneer Bluetooth of Wi-Fi is ingesteld op AAN maakt uw telefoon automatisch opnieuw verbinding met beschikbare apparaten of netwerken waarmee u eerder verbinding heeft gemaakt.
- **Vliegmodus:** moet u snel draadloze verbindingen verbreken? Veeg de statusbalk omlaag en raak  $\mathbb{H} \rightarrow$ **Vliegmodus** aan. (Als de **Vliegmodus** niet wordt weergegeven, raakt u **I → Meer** aan.)

Of houd de aan/uit-knop ingedrukt en raak > **Vliegmodus** aan.

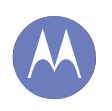

**Verbinden en overdragen Introductie: verbinding en bestandsoverdracht Draadloze Bluetooth® Wi-Fi-netwerken USB-kabels Uw gegevensverbinding delen Gegevensgebruik Uw cloud Telefoon en tablet Virtual Private Networks (VPN) Mobiel netwerk Vliegmodus**

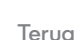

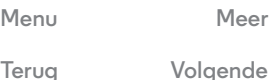

# **Draadloze Bluetooth®**

#### **Bluetooth in-/uitschakelen**

**Druk op:** Apps (...) > **Instellingen**, raak vervolgens de **Bluetooth**-schakelaar aan. Hiermee zet u Bluetooth AAN

Tip: Zet de Bluetooth-schakelaar op uIT als u geen Bluetooth gebruikt om zo de accu te sparen of verbindingen te verbreken.

#### **Apparaten verbinden**

Volg deze stappen als u een apparaat **voor het eerst** gebruikt:

- **1** Controleer of de detectiemodus is ingeschakeld op het apparaat waarmee u de telefoon wilt koppelen (raadpleeg de handleiding van het apparaat voor meer informatie).
- **2** Raak Apps  $\left(\frac{m}{n}\right)$   $\rightarrow$  Instellingen  $\rightarrow$  Bluetooth aan.
- **3** Controleer of de schakelaar bovenaan AAN staat en raak vervolgens **APPARATEN ZOEKEN** aan.
- **4** Raak een gevonden apparaat aan om deze te verbinden (raak indien nodig **Koppelen** aan of voer een code zoals **0000** in).

Wanneer de verbinding met het apparaat tot stand is gebracht, wordt de Bluetooth statusindicator blauw .

Om de verbinding met een apparaat op ieder moment automatisch **te verbreken** of **opnieuw tot stand te brengen**, schakelt u het apparaat uit of in.

**Notitie:** Het gebruik van een mobiel apparaat of accessoire kan u tijdens het rijden afleiden en is mogelijk niet toegestaan. Overtreed de wet niet en rijd veilig.

#### **Apparaten beheren**

Raak in de lijst **BESCHIKBARE APPARATEN** de naam van het apparaat aan als u de verbinding tussen de telefoon en een gekoppeld apparaat handmatig weer tot stand wilt brengen.

Als u de verbinding tussen de telefoon en een gekoppeld apparaat handmatig wilt verbreken, raakt u in de lijst met apparaten de naam van het apparaat aan en raakt u **OK** aan.

Als u een gekoppeld apparaat wilt verwijderen, raakt u  $\pm$  aan naast de naam van het apparaat in de lijst **GEKOPPELDE APPARATEN** en raakt u vervolgens **Koppeling ongedaan maken** aan.

Raak Apps > **Instellingen** > **Bluetooth** aan, schakel Bluetooth in en raak vervolgens Menu > **Telefoonnaam wijzigen** aan.

#### **Apparaten kunnen uw telefoon vinden.**

Als u een Bluetooth-apparaat uw telefoon wilt laten vinden:

- **1** Raak Apps > **Instellingen** > **Bluetooth** aan.
- **2** Raak bovenaan de naam van uw apparaat aan om gedurende twee minuten te schakelen tussen **Niet zichtbaar voor andere Bluetooth-apparaten** en **Zichtbaar voor alle Bluetooth-apparaten in de buurt**.

#### **Bestanden overzetten**

- **Foto's of video's:** open de foto of video en raak vervolgens  $\ll^{\bullet}$  > **Bluetooth** aan.
- **Personen:** raak **Personen** > aan en kies een persoon. Raak vervolgens Menu > **Delen** > **Bluetooth** aan.

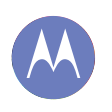

**Verbinden en overdragen Introductie: verbinding en bestandsoverdracht Draadloze Bluetooth® Wi-Fi-netwerken USB-kabels Uw gegevensverbinding delen Gegevensgebruik Uw cloud Telefoon en tablet Virtual Private Networks (VPN) Mobiel netwerk Vliegmodus**

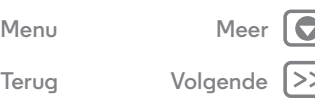

**Tip:** U kunt ook Google Drive gebruiken om bestanden te uploaden naar internet, zodat u deze kunt openen vanaf een computer of vanaf andere Android-apparaten. Zie "**Google Drive™**".

# **Wi-Fi-netwerken**

#### **Wi-Fi in- of uitschakelen**

**Druk op:** Apps  $\left(\frac{m}{n}\right)$  **Instellingen**, raak vervolgens de **Wi-Fi**-schakelaar aan. Hiermee zet u Wi-Fi **AAN** .

Notitie: Zet Wi-Fi op u<sub>IT</sub> als u geen Wi-Fi gebruikt, om zo de accu te sparen.

#### **Verbinding maken met netwerken**

Ga als volgt te werk om netwerken binnen uw bereik te vinden:

**1** Raak Apps  $\left(\mathbf{m}\right) \rightarrow$  Instellingen  $\rightarrow$  Wi-Fi aan.

**Tip:** Als u het MAC-adres en de Wi-Fi-instellingen van de telefoon wilt weergeven, raakt u Menu > **Geavanceerd** aan.

- **2** Controleer of de schakelaar bovenaan AAN staat en raak vervolgens **SCANNEN** aan.
- **3** Raak een gevonden netwerk aan om deze te verbinden (voer indien nodig **SSID van netwerk**, **Beveiliging** en **Draadloos wachtwoord** in en raak **Verbinden** aan).

Wanneer de telefoon verbinding maakt, verschijnt de Wi-Fi-indicator  $\blacktriangleright$  in de statusbalk.

**Notitie:** Als u een vraagteken ziet in de Wi-Fi-statusindicator  $\heartsuit$ , sleept u de statusbalk omlaag, raakt u het netwerk aan en voert u het wachtwoord van het netwerk in.

**Tip:** Wanneer Wi-Fi is ingeschakeld, maakt uw telefoon automatisch opnieuw verbinding met beschikbare netwerken waarmee u eerder verbinding heeft gemaakt.

#### **Wi-Fi-hotspot**

U kunt uw telefoon als Wi-Fi-hotspot instellen om draagbare internettoegang voor andere Wi-Fi-apparaten mogelijk te maken.

**Notitie:** Gebruik uw telefoon veilig. Om uw telefoon en hotspot te beschermen tegen onbevoegde toegang, is het ten zeerste aanbevolen dat u beveiliging instelt voor de hotspot (WPA2 is het veiligst), inclusief een wachtwoord.

**Druk op:**  $\text{Apps}$  ... → **Instellingen** → **Meer** → **Tethering en mobiele hotspot** en schakel **Draagbare Wi-Fi hotspot** in.

- **1** Uw telefoon schakelt **Wi-Fi** uit en gebruikt het mobiele netwerk voor toegang tot internet. Raak **Wi-Fi-hotspot instellen** aan om de beveiliging in te stellen:
	- **SSID van netwerk:** voer een unieke naam in voor uw hotspot.
	- **Beveiliging:** selecteer het gewenste beveiligingstype: **Open** of **WPA2**. Voer voor **WPA2** een uniek wachtwoord in dat anderen moeten kennen om toegang tot uw Wi-Fi-hotspot te kunnen krijgen.

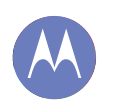

**Verbinden en overdragen Introductie: verbinding en bestandsoverdracht Draadloze Bluetooth® Wi-Fi-netwerken USB-kabels Uw gegevensverbinding delen Gegevensgebruik Uw cloud Telefoon en tablet Virtual Private Networks (VPN) Mobiel netwerk Vliegmodus**

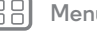

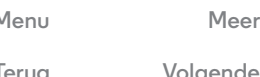

**Notitie: WPA2** wordt aanbevolen door IEEE.

- **Hotspot-frequentieband:** als u interferentie ervaart nadat uw hotspot een tijdje actief is geweest, kunt u andere kanalen uitproberen.
- **Wachtwoord:** maak een wachtwoord dat bestaat uit minimaal acht tekens.
- **2** Raak **Opslaan** aan als de instellingen voltooid zijn.

Als uw Wi-Fi-hotspot actief is, kunnen andere apparaten met Wi-Fi verbinding maken door de **SSID** van uw hotspot in te voeren, een type **Beveiliging** te selecteren en het juiste **Wachtwoord** in te voeren.

#### **Wi-Fi-modi**

Als u meer technische info wilt: uw telefoon biedt ondersteuning voor de volgende Wi-Fi-modi: 802.11a, b, g, n.

# **USB-kabels**

**Notitie:** auteursrecht: heeft u het recht? Volg altijd de regels. Zie "**Auteursrechten op materialen**".

Als u muziek, foto's, video's, documenten of andere bestanden van uw computer wilt laden, sluit u uw telefoon met een USB-kabel op uw computer aan. Om het type USB-verbinding te wijzigen, raakt u Apps (:::) > **Instellingen** > Opslagruimte > Menu > **USB-computerverbinding** aan.

**•** Voor Microsoft™ Windows™ XP, Windows Vista en Windows 7: ga op uw computer naar Start en selecteer vervolgens Windows Verkenner in de lijst met programma's. In Windows Verkenner wordt uw telefoon weergegeven als een aangesloten station (apparaat voor massaopslag). U kunt bestanden naar dit station slepen en neerzetten. Het station kan ook worden weergegeven als een MTP- of PTP-apparaat waarmee u Windows Media Player kunt gebruiken om bestanden over te zetten. Bezoek **www.motorola.com/mymotog** voor meer instructies of stuurprogrammabestanden.

**•** Voor Apple™ Macintosh™: gebruik Android File Transfer, dat beschikbaar is op **www.android.com/filetransfer**.

#### **USB-verbinding**

**Notitie:** De eerste keer dat u een USB-verbinding gebruikt, geeft uw computer mogelijk de melding dat er stuurprogramma's worden geïnstalleerd. Volg de instructies op het scherm om de installatie te voltooien. Dit kan een paar minuten duren.

**1** Geef het startscherm op de telefoon weer. Sluit een micro-USB-datakabel van Motorola aan op de micro-USB-poort van de telefoon en een USB-poort van de computer. Op de statusbalk van de telefoon wordt nu weergegeven.

**Notitie:** Sluit de telefoon aan op een snelle USB-poort. Deze bevinden zich vaak op de computer zelf. Om het type USB-verbinding te wijzigen, raakt u Apps  $\left(\frac{m}{n}\right)$ 

- **Instellingen** > **Opslagruimte** > Menu
- > **USB-computerverbinding** > **Massaopslag** aan.
- **2** Sleep bestanden van en naar de mappen op de smartphone en de computer. Gebruik als u klaar bent de functie

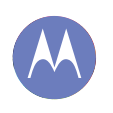

**Verbinden en overdragen Introductie: verbinding en bestandsoverdracht Draadloze Bluetooth® Wi-Fi-netwerken USB-kabels Uw gegevensverbinding delen Gegevensgebruik Uw cloud Telefoon en tablet Virtual Private Networks (VPN) Mobiel netwerk Vliegmodus**

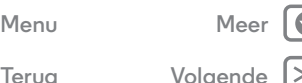

Hardware veilig verwijderen voordat u de USB-kabel verwijdert.

# **Uw gegevensverbinding delen**

Uw computer heeft toegang tot internet via het mobiele netwerk van uw telefoon; u heeft alleen een USB-kabel nodig.

**Tip:** Zie "**Wi-Fi-hotspot**" om een Wi-Fi-verbinding te delen.

- **1** Sluit uw telefoon aan op uw computer via een USB-kabel.
	- **Notitie:** Als uw computer werkt met een besturingssysteem dat ouder is dan Microsoft™ Windows™ 7 of Apple™ Macintosh™ OSX, is er mogelijk een speciale configuratie nodig.
- **2** Raak op uw telefoon Apps  $\left(\frac{m}{n}\right)$  **instellingen** aan en controleer vervolgens of de Wi-Fi-schakelaar uIT staat.
- **3** In **Instellingen** raakt u **Meer** > **Tethering en mobiele hotspot** aan en schakelt u **USB-tethering** in om de verbinding te starten.

Om de verbinding te verbreken, schakelt u **USB-tethering** uit en verbreekt u vervolgens de verbinding tussen de telefoon en de computer.

# **Gegevensgebruik**

U kunt bijhouden hoeveel data er met uw telefoon worden geüpload en gedownload.

**Notitie:** Gebruiksinformatie wordt verstrekt om u te helpen uw telefoon te beheren. Het kan zijn dat deze informatie niet overeenkomt met de door uw serviceprovider in rekening

gebrachte bedragen, omdat een andere meetmethode wordt gebruikt.

#### **Druk op:** Apps (...) → **Instellingen** → Gegevensgebruik

Op uw telefoon wordt een weergave van het gegevensgebruik getoond, gevolgd door een lijst met de apps die momenteel worden uitgevoerd, van de meest gegevensintensieve app tot de minst gegevensintensieve app. Raak een app aan om de gegevens van de app weer te geven. Gegevensintensieve apps gebruiken mogelijk ook veel accustroom.

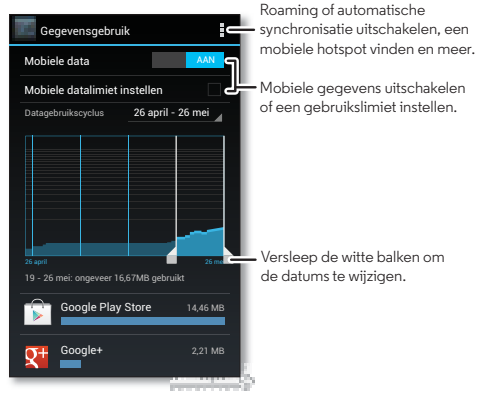

Op het gegevensgebruikscherm worden details en instellingen weergegeven betreffende de gegevensoverdracht over het mobiele netwerk van uw serviceprovider.

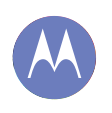

**Verbinden en overdragen Introductie: verbinding en bestandsoverdracht Draadloze Bluetooth® Wi-Fi-netwerken USB-kabels Uw gegevensverbinding delen Gegevensgebruik Uw cloud Telefoon en tablet Virtual Private Networks (VPN) Mobiel netwerk Vliegmodus**

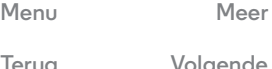

**Uw cloud**

Een account met overal en altijd toegang tot alles: telefoon, tablet en computer.

#### **Uw Google-account synchroniseren**

Wanneer u zich aanmeldt bij hetzelfde Google-account, hebben alle apparaten toegang tot dezelfde apps, boeken en muziek op Google Play. Ook deelt u dezelfde Gmail, Google Agenda™ en andere services van Google Mobiel. U kunt accounts toevoegen aan uw telefoon door Apps  $\left(\frac{1}{2}\right) \rightarrow$ **Instellingen** > **ACCOUNTS** aan te raken.

# **Telefoon en tablet**

Door uw Android-telefoon en tablet te laten samenwerken, kunt u beide apparaten optimaal benutten:

- **Media en bestanden overbrengen:** kopieer bestanden naar uw telefoon en breng deze over naar andere apparaten met "**Bestanden overzetten**".
- **Telefoon-hotspot:** als u over een Wi-Fi-tablet beschikt, kunt u van uw telefoon een Wi-Fi-hotspot maken zodat uw tablet overal toegang heeft tot internet—zie "**Wi-Fi-hotspot**",
- **Bluetooth-accessoires:** als u een Bluetooth-toetsenbord of andere accessoires voor uw tablet gebruikt, kunt u deze ook voor uw telefoon gebruiken. Zie "**Draadloze Bluetooth®**" om ze te verbinden,

# **Virtual Private Networks (VPN)**

Met een VPN heeft u toegang tot bestanden op een beveiligd netwerk (zoals een kantoornetwerk met een firewall). Vraag de netwerkbeheerder om VPN-instellingen, aanvullende apps of andere vereisten.

U kunt VPN-instellingen invoeren door Apps  $\left(\frac{m}{n}\right)$  >

**Instellingen** > **Meer** > **VPN** aan te raken. Kies het type VPN en voer de instellingen van de netwerkbeheerder in. Het netwerk wordt in de **VPN**-lijst opgeslagen, zodat u deze altijd kunt selecteren wanneer u een verbinding wilt maken.

# **Mobiel netwerk**

Normaal gesproken hoeft u geen netwerkinstellingen te wijzigen. Neem voor hulp contact op met uw serviceprovider.

Raak Apps > **Instellingen** > **Meer** > **Mobiele netwerken** aan om de opties voor netwerkinstellingen te bekijken.

# **Vliegmodus**

In de vliegmodus zijn alle draadloze verbindingen uitgeschakeld. Dit is handig tijdens vluchten. Houd de aan/uit-knop ingedrukt en selecteer > **Vliegmodus**.

**Notitie:** Wanneer u de vliegmodus selecteert, worden alle draadloze services uitgeschakeld. U kunt Wi-Fi en/of Bluetooth weer inschakelen wanneer uw luchtvaartmaatschappij dat toestaat. Andere draadloze spraak- en gegevensservices (zoals telefoongesprekken en sms'jes/mms'jes) blijven in de vliegmodus uitgeschakeld. Noodoproepen naar het lokale alarmnummer kunnen nog wel worden uitgevoerd.

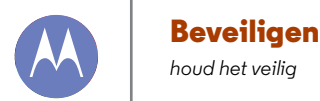

**Beveiligen Introductie: beveiligen Schermvergrendeling Simkaart vergrendelen Uw telefoon coderen Back-up maken en terugzetten Opnieuw instellen**

### **Introductie: beveiligen**

Zorg dat uw informatie beveiligd is, voor het geval u uw telefoon kwijtraakt of wanneer deze wordt gestolen.

#### **Druk op:** Apps (...) → **Instellingen** → **Beveiliging**

De gemakkelijkste manier om uw telefoon te beveiligen is via **Schermvergrendeling**. U kunt kiezen uit gezichtsherkenning, een patroon, een pincode of het gebruik van een verbonden accessoire om de telefoon te ontgrendelen.

**Tip:** Uw beveiligingsopties kunnen enigszins afwijken.

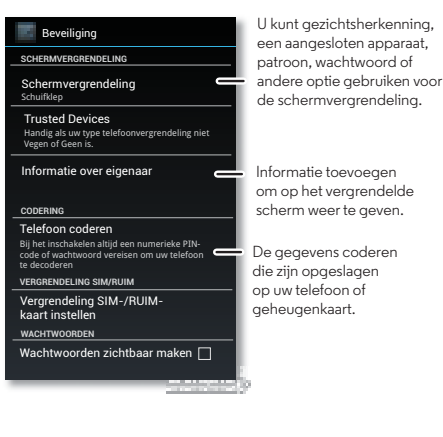

#### **Tips en trucs**

- **Gezichtsherkenning:** ontgrendel uw telefoon door ernaar te kijken. Raak Apps (...) > **Instellingen** > **Beveiliging** > **Schermvergrendeling** > **Gezichtsherkenning** aan en volg de aanwijzingen.
- **Vergeten patroon:** als u het verkeerde ontgrendelings**patroon** vijf keer heeft ingevoerd, wordt op uw apparaat de optie **Patroon vergeten?** weergegeven waarmee u het e-mailadres en wachtwoord van uw Google-account kunt invoeren om uw apparaat te ontgrendelen.
- **Wachtwoord vergeten:** oeps. Als u uw wachtwoord vergeet, moet u uw telefoon opnieuw instellen (zie "**Opnieuw instellen**").

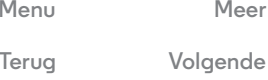

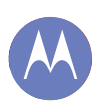

# **Beveiligen**

**Beveiligen Introductie: beveiligen Schermvergrendeling Simkaart vergrendelen Uw telefoon coderen Back-up maken en terugzetten Opnieuw instellen**

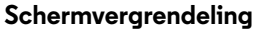

Wanneer de telefoon in de slaapstand staat, kunt u de schermvergrendeling inschakelen ter beveiliging van uw telefoon.

**Druk op:** Apps (...) → **Instellingen** → **Beveiliging** 

- > **Schermvergrendeling** en selecteer het type vergrendeling:
- **• Geen:** schakel de schermvergrendeling uit.
- **•** Schuiven: veeg **1** naar rechts om te ontgrendelen.
- **• Vertrouwde apparaten:** gebruik een verbonden accessoire om te ontgrendelen.
- **• Gezichtsherkenning:** kijk naar uw telefoon om deze te ontgrendelen.

Volg de aanwijzingen voor het vastleggen van uw gezicht en voer een pincode of wachtwoord in (voor back-up of om de vergrendelingsinstelling te wijzigen). Als het scherm donker is, drukt u op de aan/uit-knop en houdt u uw gezicht in het vierkant onderaan om te ontgrendelen.

**Notitie:** Deze functie is minder veilig als een patroon, pincode of wachtwoord.

- **• Patroon:** teken een patroon om te ontgrendelen.
- **• Pincode:** voer vier tot zestien tekens in om te ontgrendelen.
- **• Wachtwoord:** voer vier tot zestien letters, cijfers of symbolen in om te ontgrendelen.

Zie "**Aan/uit-knop**" om het moment te wijzigen waarop het aanraakscherm in de slaapstand gaat.

**Notitie:** Met een vergrendelde telefoon kunt u nog wel alarmnummers bellen (zie "**Alarmnummers**"). Een vergrendelde telefoon gaat wel over, **maar u moet de telefoon ontgrendelen voordat u de oproep kunt beantwoorden**.

#### **Ontgrendelen lukt niet?**

**Ontgrendelen via gezichtsdetectie:** als uw telefoon uw gezicht niet herkent, wordt u gevraagd uw back-up-patroon of pincode in te voeren om het apparaat te ontgrendelen.

**Patroon, pincode of wachtwoord:** als u het patroon, de Pincode of het wachtwoord bent vergeten, neem dan contact op met uw serviceprovider.

# **Simkaart vergrendelen**

Let op: wanneer u drie keer een onjuiste pincode invoert, wordt de simkaart vergrendeld en dient u de ontgrendelingspincode in te voeren. Neem contact op met uw serviceprovider voor uw ontgrendelingscode.

Als u een pincode wilt instellen voor de simkaart die u nodig heeft om de telefoon in te schakelen:

#### **Druk op:**  $\text{Apps}$   $\text{lim}$  > **Instellingen** > **Beveiliging** > **Vergrendeling SIM-/RUIM-kaart instellen** > **SIM-kaart vergrendelen**

Voer voor het instellen van een pincode voor uw simkaart een code van 4 cijfers in. Indien u uw code wilt wijzigen, kiest u **SIM-PIN-code wijzigen**.

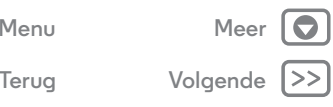

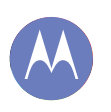

# **Beveiligen**

**Beveiligen Introductie: beveiligen Schermvergrendeling Simkaart vergrendelen Uw telefoon coderen Back-up maken en terugzetten Opnieuw instellen**

### **Uw telefoon coderen**

**Let op:** Als u de coderingscode vergeet, kunt u niet meer bij de gegevens die zijn opgeslagen op uw telefoon. Het coderen van uw bestanden kan een uur of langer duren. Zorg ervoor dat de stekker van uw lader in de telefoon en in het stopcontact zit en let op dat u het proces niet onderbreekt.

Coderen beschermt de accounts, instellingen, apps en bestanden op uw telefoon zodat niemand erbij kan als uw telefoon wordt gestolen.

Voor het coderen van uw telefoon zodat een pincode of wachtwoord nodig is als u uw telefoon inschakelt:

**Druk op:**  $\text{Apps}$  (...) → **Instellingen** → **Beveiliging** → **Telefoon versleutelen**

# **Back-up maken en terugzetten**

Er wordt online een back-up gemaakt van uw Google-accountgegevens. Als u uw telefoon reset of vervangt, meldt u zich aan bij uw Google™-account voor het herstellen van de contacten, afspraken en andere gegevens die u heeft gesynchroniseerd met de account. U kunt selecteren wat er wordt gesynchroniseerd met het account. Raak hiertoe Apps (...) → **Instellingen** → **ACCOUNTS** aan en vervolgens uw Google-account. Schakel vervolgens in welke items u wilt synchroniseren. Let op: sms-berichten, bellogs en items die op uw telefoon zijn opgeslagen, kunnen niet worden hersteld. Zie "**Beheer uw apps goed**" voor het terugzetten van uw Android-apps.

# **Opnieuw instellen**

Als u de standaardinstellingen van uw telefoon wilt herstellen en alle gegevens op uw telefoon wilt wissen, raakt u Apps  $\left(\frac{m}{n}\right)$ 

**Instellingen** > **Back-up maken en opnieuw instellen** > **Fabrieksinstellingen herstellen** > **Telefoon opnieuw instellen** aan.

**Waarschuwing:** Alle gedownloade toepassingen en gebruikersgegevens op uw telefoon worden verwijderd. Gegevens in de cloud worden niet verwijderd.

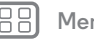

**Terug Volgende**

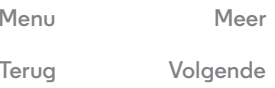

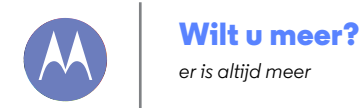

**Menu Meer Terug Volgende**

**Wilt u meer? Om hulp vragen**

# **Om hulp vragen**

Meer hulp, updates en informatie vindt u hier:

- **Help vindt u hier:** raak Apps (iii)  $\rightarrow$  **Moto Care** aan voor stapsgewijze tutorials of om te chatten met mensen die u kunnen helpen.
- **Gebruikershandleiding en updates:** telefoonupdates, pc-software, online-Help en meer vindt u op **www.motorola.com/mymotog**
- **Accessoires:** accessoires voor uw telefoon vindt u op **www.motorola.com/mobility**.
- **Apps:** raak **Play Store** aan.
- **Nieuws:** voor het laatste nieuws, de nieuwste apps, tips en trucs, video's en veel meer meldt u zich aan bij:
	- YouTube™ **www.youtube.com/motorola**
	- Facebook **www.facebook.com/motorola**
	- Twitter **www.twitter.com/motorola**
	- Google+™ **www.google.com/+Motorola/posts**

**Tip:** Als u in Canada bent, kijkt u op **www.motorola.ca**. Er is een Canadese Facebook-pagina op: **www.facebook.com/motorolacanada**. En Twitter voor Canada vindt u op: **www.twitter.com/motorola\_ca**.

#### **Tips en trucs**

**• Google help:** in elke app van Google Mobiel kunt u Menu > **Help** aanraken. U kunt ook de Google Help Centers online bekijken op **www.google.com/support**.

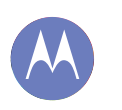

#### **Problemen oplossen**

*wij helpen u*

**Problemen oplossen Herstel na een crash Service en reparatie**

#### **Herstel na een crash**

In het onwaarschijnlijke geval dat de telefoon niet meer reageert op aanrakingen en toetsdrukken, kunt u proberen opnieuw op te starten: houd de aan/uit-knop ingedrukt totdat het scherm van de telefoon zwart wordt en de telefoon opnieuw opstart. Houd indien nodig de aan/uit-knop ingedrukt om uw telefoon weer in te schakelen.

# **Service en reparatie**

Als u vragen heeft of hulp nodig heeft, kunt u bij ons terecht.

Ga naar **www.motorola.com/mymotog** en kies de gewenste optie. U kunt ook contact opnemen met de klantenservice van Motorola via 1-800-331-6456 (Verenigde Staten), 1-888-390-6456 (TTY/TDD Verenigde Staten voor slechthorenden) of 1-800-461-4575 (Canada).

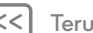

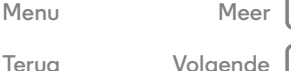

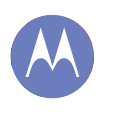

 **Accu laden**

**apparaten RF-energie**

**software Locatie Navigatie**

 **Recycling**

 **Software-auteursrecht Auteursrechten op materialen Informatie over open-bronsoftware**

 **Service en reparatie Garantie**

 **EU-conformiteit FCC-kennisgeving**

**vermoeide ogen Hoog volume RSI Kinderen Glazen onderdelen Gebruik en onderhoud**

# *Veiligheid, regelgevingen en juridische zaken*

*veilig, slim, beschermd*

 **Gebruik en veiligheid van accu's**

 **Informatie over voorschriften**

 **Mededelingen met betrekking tot de** 

 **Privacy en beveiliging van gegevens**

 **Accessoires van andere fabrikanten Voorzorgsmaatregelen tijdens het rijden Epileptische aanvallen, black-outs en** 

 **Waarschuwingen bij het gebruik van mobiele** 

#### **Gebruik en veiligheid van accu's Veiligheid, regelgevingen en juridische zaken**

Waarschuwing: Uw mobiele apparaat bevat een accu die alleen door een Motorola Approved Service Center of Recycler mag worden verwijderd.

- **•** Probeer de accu niet zelf te verwijderen of te vervangen. Pogingen om de accu zelf te verwijderen of te vervangen, kunnen de accu beschadigen en brandwonden of letsel veroorzaken.
- **•** Haal de telefoon niet uit elkaar en probeer de telefoon niet te repareren. Pogingen om de telefoon uit elkaar te halen of te repareren, kunnen de accu beschadigen en brandwonden of letsel veroorzaken.
- **•** Plet of buig uw telefoon niet, en stel deze niet bloot aan hitte of vocht. Dit kan de accu beschadigen en brandwonden of letsel veroorzaken.

### **Accu laden**

#### Opmerkingen voor het opladen van de accu van uw product:

- **•** Houd tijdens het opladen het mobiele apparaat en de lader op kamertemperatuur, zodat de accu efficiënt wordt opgeladen.
- **•** Nieuwe accu's zijn niet volledig opgeladen.
- **•** Het opladen van nieuwe accu's of accu's die lange tijd zijn opgeslagen, kan soms langer duren.
- **•** Motorola-accu's en -oplaadsystemen bevatten een circuit dat de accu beschermt tegen te ver opladen.

# **Accessoires van andere fabrikanten**

Het gebruik van accessoires van andere fabrikanten, met inbegrip van maar niet beperkt tot accu's, opladers, headsets, covers, etuis, schermbeveiligingen en geheugenkaarten, kan van invloed zijn op de prestaties van uw mobiele apparaat. Bij het gebruik van accu's of laders die niet van Motorola zijn, bestaat het risico van brand, ontploffing, lekkage of ander gevaar. De garantie van Motorola geldt niet bij beschadiging van de telefoon als gevolg van het gebruik van accu's en/of laders van een ander merk dan Motorola. Ga voor een lijst met Motorola-accessoires naar

**www.motorola.com/us/consumers/Accessories/accessories,en\_US,sc.html** (alleen in het Engels).

# **Voorzorgsmaatregelen tijdens het rijden**

Verantwoordelijk en veilig rijden is uw belangrijkste verantwoordelijkheid als u een voertuig bestuurt. Telefoneren of apps gebruiken tijdens het rijden kan de aandacht van het verkeer afleiden en is in bepaalde landen verboden of beperkt. Neem bij het gebruik van mobiele apparaten en accessoires in het voertuig altijd de wettelijke voorschriften en bepalingen in acht.

#### **Tijdens het rijden moet u ALTIJD:**

- **•** Uw ogen op de weg gericht houden.
- **•** Een handsfree apparaat gebruiken indien beschikbaar of indien wettelijk vereist in uw gebied.
- **•** Bestemmingsinformatie op een navigatieapparaat invoeren **voordat** u gaat rijden.
- **•** Spraakgestuurde functies (zoals Kiezen met stem) en gesproken functies (zoals hoorbare routeaanwijzingen) gebruiken, indien beschikbaar.
- **•** Concentreer u op het verkeer en gebruik het mobiele apparaat niet als u zich niet kunt concentreren.

Zet uw voertuig stil aan de kant van de weg voordat u uw mobiele apparaat gebruikt voor het verzenden van berichten, surfen op internet of werken met apps.

### **Epileptische aanvallen, black-outs en vermoeide ogen**

Om vermoeide ogen tegen te gaan en hoofdpijn te voorkomen is het aan te bevelen het scherm niet te dicht bij uw ogen te houden, het toestel te gebruiken in een omgeving met voldoende licht en regelmatig een pauze in te lassen.

Sommige mensen zijn vatbaar voor epileptische aanvallen en black-outs (zelfs als zij hier nooit eerder mee te maken hebben gehad) als zij worden blootgesteld aan knipperend licht of bepaalde lichtpatronen, bijvoorbeeld bij het spelen van videogames of het kijken naar video's met knipperende lichteffecten.

Staak het gebruik van het mobiele apparaat en raadpleeg een arts als een of meer van de volgende symptomen optreden: epileptische aanvallen, black-outs, stuiptrekkingen, oog- of spiertrillingen, bewusteloosheid, onwillekeurige bewegingen of desoriëntatie.

# **Waarschuwing voor te hoog volume**

Waarschuwing: langdurige blootstelling aan luide geluiden van welke bron dan ook kan uw gehoor beschadigen. Hoe hoger het volume, hoe sneller uw gehoor beschadigd kan raken. U kunt uw gehoor als volgt beschermen:

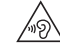

- **•** Gebruik niet te lang een headset of hoofdtelefoon met een luid volume.
- **•** Zet het volume niet hoger om omgevingsgeluiden te overstemmen.
- **•** Zet het volume lager als u mensen vlakbij u niet kunt horen praten.

Staak het luisteren naar het apparaat via uw headset of hoofdtelefoon en laat uw gehoor controleren als u gehoorproblemen ondervindt, zoals een drukkend of vol gevoel of een zoemend geluid in uw oor of als u geluiden gedempt hoort.

# **RSI**

RSI Als u herhaaldelijk dezelfde handelingen uitvoert, zoals het indrukken van toetsen, kunt u last krijgen van uw handen, armen, schouders, nek of andere lichaamsdelen. Staakt u het gebruik en raadpleegt u een arts wanneer de klachten na dergelijk gebruik aanhouden.

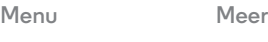

 **Copyright en handelsmerken**

**Terug Volgende**

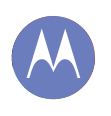

**Veiligheid, regelgevingen en juridische zaken Gebruik en veiligheid van accu's Accu laden Accessoires van andere fabrikanten Voorzorgsmaatregelen tijdens het rijden Epileptische aanvallen, black-outs en vermoeide ogen Hoog volume RSI Kinderen Glazen onderdelen Gebruik en onderhoud Waarschuwingen bij het gebruik van mobiele apparaten RF-energie Informatie over voorschriften EU-conformiteit FCC-kennisgeving Mededelingen met betrekking tot de software Locatie Navigatie Privacy en beveiliging van gegevens Recycling Software-auteursrecht Auteursrechten op materialen Informatie over open-bronsoftware Service en reparatie Garantie Copyright en handelsmerken**

> **Menu Meer Terug Volgende**

# **Kinderen**

#### Houd het mobiele apparaat en bijbehorende accessoires uit de buurt van kleine

**kinderen.** Deze producten zijn geen speelgoed en kunnen gevaarlijk zijn voor kleine kinderen. Zo kunnen kleine, losse onderdelen verstikkingsgevaar opleveren.

**Houd altijd toezicht op kleine kinderen.** Als kinderen uw mobiele apparaat gebruiken, kijk dan mee om te voorkomen dat gegevens verloren gaan of dat u onvoorziene kosten maakt voor de aanschaf van gegevens of apps.

### **Glazen onderdelen**

Sommige onderdelen van het mobiele apparaat zijn mogelijk van glas gemaakt. Dit glas kan breken als het product een sterke schok te verduren krijgt. We raden u aan het gebroken glas niet zelf te repareren. Gebruik het mobiele apparaat pas weer nadat u het glas heeft laten vervangen door een gekwalificeerd servicecentrum.

# **Gebruik en onderhoud**

Ga zorgvuldig om met uw mobiele Motorola-apparaat en houd u aan de volgende richtlijnen:

#### **Vloeistoffen**

Stel uw mobiele apparaat niet bloot aan water, regen, extreme vochtigheid, transpiratie of andere vloeistoffen.

#### **Drogen**

Probeer uw mobiele apparaat niet te drogen in een magnetron, oven of met een föhn.

#### **Extreme warmte of kou**

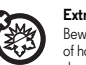

囟

'Q

 $\sigma$  $\mathbf{3}_m$ 回

> Bewaar en gebruik uw mobiele apparaat niet bij temperaturen lager dan -10 °C of hoger dan 60 °C. Laad uw mobiele apparaat niet op bij temperaturen lager dan 0 °C of hoger dan 45 °C.

#### **Stof en vuil**

Stel uw apparaat niet bloot aan stof, vuil, zand, levensmiddelen of vergelijkbare stoffen.

#### **Reiniging**

Gebruik uitsluitend een droge, zachte doek om uw apparaat te reinigen. Gebruik geen alcohol of andere schoonmaakmiddelen.

#### **Schokken en trillingen**

Laat het mobiele apparaat niet vallen en stel het niet bloot aan sterke trillingen.

#### **Bescherming**

Om uw mobiele apparaat te beschermen, moet u zorgen dat de connector- en compartimentklepjes altijd stevig vastzitten, en dat u het apparaat niet samen met harde voorwerpen als sleutels of munten bij u draagt.

#### **Waarschuwingen bij het gebruik van mobiele apparaten**

Neem altijd waarschuwingsborden in acht wanneer u mobiele apparaten in het openbaar gebruikt.

#### **Omgevingen met explosiegevaar**

In omgevingen met explosiegevaar, zoals gebieden waar met explosieven wordt gewerkt, tankstations, benedendeks op schepen, plaatsen waar brandstoffen of chemicaliën worden overgeladen of opgeslagen en ruimtes waar de lucht chemicaliën of deeltjes bevat, zoals graanstof of metaalpoeder, hangen vaak, maar niet altijd, waarschuwingsborden.

Schakel het mobiele apparaat uit voordat u een dergelijk gebied betreedt en laad de accu niet op. In dergelijke gebieden kunnen vonken ontstaan die een explosie of brand kunnen veroorzaken.

#### **Verklaring van de symbolen**

Mogelijk zijn er op de lader, het mobiele apparaat, het scherm, de gebruikershandleiding of de verpakking symbolen aangebracht met de volgende betekenis:

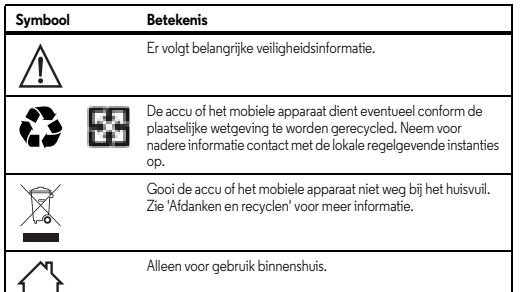

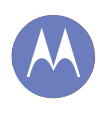

**Veiligheid, regelgevingen en juridische zaken Gebruik en veiligheid van accu's Accu laden Accessoires van andere fabrikanten Voorzorgsmaatregelen tijdens het rijden Epileptische aanvallen, black-outs en vermoeide ogen Hoog volume RSI Kinderen Glazen onderdelen Gebruik en onderhoud Waarschuwingen bij het gebruik van mobiele apparaten RF-energie Informatie over voorschriften EU-conformiteit FCC-kennisgeving Mededelingen met betrekking tot de software Locatie Navigatie Privacy en beveiliging van gegevens Recycling Software-auteursrecht Auteursrechten op materialen Informatie over open-bronsoftware Service en reparatie Garantie Copyright en handelsmerken**

> **Menu Meer Terug Volgende**

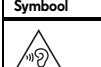

Het voeren van gesprekken of het beluisteren van muziek met een headset op hoog volume, kan risico op gehoorbeschadiging

# **Radiofrequentie-energie (RF)** opleveren.

#### RF-energie **Blootstelling aan RF-energie en werking van het apparaat**

Het mobiele apparaat bevat een zender en een ontvanger van RF-energie. Het is ontworpen om te voldoen aan wettelijke vereisten inzake blootstelling aan RF-energie. Voor een optimale werking van het mobiele apparaat en als u zeker wilt weten dat u de normen voor blootstelling aan RF-energie niet overschrijdt, dient u zich aan de volgende instructies en voorzorgsmaatregelen te houden:

- **•** Houd de mobiele telefoon tijdens het bellen net zo vast als een telefoonhoorn met snoer.
- **•** Houd bij gebruik van de mobiele telefoon naast uw lichaam (anders dan in uw hand of tegen uw oor) een afstand aan van 1,5 cm van uw lichaam om consistent te zijn met hoe de mobiele telefoon wordt getest op naleving van de vereisten voor RF-blootstelling.
- **•** Als u uw mobiele telefoon met een klem of houder gebruikt, zorg dan dat dit accessoire geen metaal bevat.

#### **Volg de instructies om storingen te voorkomen**

Schakel het mobiele apparaat uit op plaatsen waar dat via waarschuwingsborden wordt verzocht, bijvoorbeeld in ziekenhuizen of andere zorginstellingen.

Schakel aan boord van een vliegtuig uw mobiele apparaat uit als het vliegtuigpersoneel u verzoekt dat te doen. Als het mobiele apparaat een speciale vluchtmodus of een vergelijkbare functie heeft, dient u het vliegtuigpersoneel te raadplegen over het gebruik van deze functie tijdens de vlucht.

#### **Medische apparatuur**

Als u een implanteerbare pacemaker of defibrillator gebruikt, raadpleeg dan uw arts en de fabrikant van het apparaat voordat u dit mobiele apparaat gaat gebruiken.

Personen met een pacemaker of defibrillator moeten de volgende voorzorgsmaatregelen in acht nemen:

- **•** Houd het mobiele apparaat ALTIJD meer dan 20 centimeter verwijderd van een pacemaker of defibrillator wanneer het mobiele apparaat is INGESCHAKELD.
- **•** Gebruik het oor dat het verst weg is van de pacemaker of defibrillator om de kans op storingen tot een minimum te beperken.
- **•** Schakel het mobiele apparaat onmiddellijk UIT als u om wat voor reden dan ook denkt dat er een storing in de pacemaker optreedt.

# **Symbool Betekenis Informatie over voorschriften**

Uw mobiele toestel van Motorola is ontworpen om te voldoen aan nationale en internationale wettelijke vereisten. Raadpleeg de informatie over wet- en regelgeving in het gedrukte exemplaar van uw producthandleiding voor de volledige nalevingsverklaring.

#### **Verklaring van conformiteit met Richtlijnen van de Europese Unie**

Onderstaande informatie betreffende de CE-naleving geldt voor mobiele apparaten van Motorola met een van de volgende CE-markeringen:

# $\epsilon$ CE0168  $C$   $60168$   $D$

Hierbij verklaart Motorola dat dit product overeenstemt met:

- **•** de essentiële vereisten en andere relevante bepalingen van richtlijn 1999/5/EG
- **•** alle andere relevante EU-richtlijnen

Voor producten die Wi-Fi 802.11a ondersteunen (zoals gedefinieerd in de productinformatie): dit apparaat is beperkt tot gebruik binnenshuis bij gebruik in Wi-Fi-frequentieband 5,15 tot 5,25 GHz (802.11a).

Hieronder ziet u een voorbeeld van een typisch productkeuringsnummer.

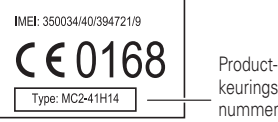

keuringsnummer

U kunt de verklaring van conformiteit van uw product met richtlijn 1999/5/EG (de R&TTE-richtlijn) bekijken op **www.motorola.com/rtte** (alleen in het Engels). Voor de gewenste conformiteitsverklaring voert u het productkeuringsnummer op het etiket van het product in het vakje "Search" op de webpagina in.

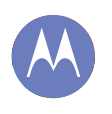

**Veiligheid, regelgevingen en juridische zaken Gebruik en veiligheid van accu's Accu laden Accessoires van andere fabrikanten Voorzorgsmaatregelen tijdens het rijden Epileptische aanvallen, black-outs en vermoeide ogen Hoog volume RSI Kinderen Glazen onderdelen Gebruik en onderhoud Waarschuwingen bij het gebruik van mobiele apparaten RF-energie Informatie over voorschriften EU-conformiteit FCC-kennisgeving Mededelingen met betrekking tot de software Locatie Navigatie Privacy en beveiliging van gegevens Recycling Software-auteursrecht Auteursrechten op materialen Informatie over open-bronsoftware Service en reparatie Garantie Copyright en handelsmerken**

> **Menu Meer Terug Volgende**

#### **FCC-kennisgeving voor gebruikers** De volgende verklaring geldt voor alle producten met het FCC-logo en/of de FCC ID **op het productlabel.**

Dit apparaat is getest en voldoet aan de limieten voor een digitaal apparaat uit Klasse B, conform deel 15 van de FCC-regelgeving. Zie 47 CFR sec. 15.105(b). Deze limieten zijn opgesteld om een redelijke bescherming te bieden tegen schadelijke interferentie in een woonomgeving. Dit apparaat genereert en gebruikt radiofrequente energie, en kan deze uitstralen. Als het apparaat niet in overeenstemming met de instructies wordt geïnstalleerd en gebruikt, kan het schadelijke interferentie veroorzaken met radiocommunicatie. Er is echter geen garantie dat er geen storing zal optreden in een specifieke installatie. Als dit apparaat schadelijke interferentie veroorzaakt met radio- of televisieontvangst (hetgeen men kan bepalen door het apparaat uit en in te schakelen), kan de gebruiker proberen om de interferentie te verhelpen door een of meer van de volgende maatregelen te treffen:

- **•** Heroriënteer of verplaats de ontvangstantenne.
- **•** Vergroot de afstand tussen het apparaat en de ontvangstantenne.
- **•** Sluit het apparaat aan op een stopcontact dat is aangesloten op een ander circuit dan de antenne.
- **•** Raadpleeg de dealer of een ervaren radio-/tv-installateur.

Dit apparaat voldoet aan deel 15 van de FCC-regelgeving. De werking moet voldoen aan de volgende twee voorwaarden: (1) dit apparaat mag geen schadelijke interferentie veroorzaken, en (2) dit apparaat moet eventuele binnenkomende interferentie verdragen, inclusief interferentie die kan leiden tot ongewenst functioneren. Zie 47 CFR sec. 15.19(a)(3). Motorola staat niet toe dat gebruikers wijzigingen of aanpassingen aanbrengen aan dit apparaat. Wijzigingen of aanpassingen kunnen het recht van de gebruiker om dit apparaat te gebruiken, doen vervallen. Zie 47 CFR sec. 15.21. Voor producten die Wi-Fi 802.11a ondersteunen (zoals gedefinieerd in de productinformatie): gebruik in de Verenigde Staten uw apparaat niet buitenshuis terwijl u

bent verbonden met een 802.11a Wi-Fi-netwerk. De FCC verbiedt dergelijk gebruik buitenshuis aangezien de frequenties 5,15-5,25 GHz storing kunnen veroorzaken bij mobiele satellietservices (MSS). Openbare Wi-Fi-toegangspunten binnen dit bereik zijn geoptimaliseerd voor gebruik binnenshuis.

# **Mededelingen met betrekking tot de software**

Waarschuwing tegen het ontgrendelen van de bootloader of het wijzigen van de **besturingssysteemsoftware van een product:** Motorola raadt sterk af wijzigingen in het besturingssysteem van een product aan te brengen, zoals het ontgrendelen van de bootloader, het rooten van een toestel of het uitvoeren van andere besturingssoftware dan de goedgekeurde versies die zijn uitgegeven door Motorola en haar partners. Dergelijke modificaties kunnen het product permanent beschadigen, onveilig maken of ervoor zorgen dat het product niet goed werkt. In dergelijke gevallen worden noch het product noch de uit dergelijk modificaties voortvloeiende schade gedekt door deze garantie.

**Belangrijke FCC-informatie:** u mag geen wijzigingen aan het product aanbrengen of activeren die van invloed zijn op de toelating van het toestel door de FCC. De FCC-toelating is gebaseerd op de emissie-, modulatie- en transmissiekarakteristieken van het product, waaronder: energieniveaus, gebruiksfrequenties en bandbreedtes, SAR-niveaus, bedrijfscyclus, verzendmodi (bijvoorbeeld CDMA, GSM) en de bedoelde gebruiksmethode van het product (bijvoorbeeld hoe het product wordt vastgehouden of gebruikt in nabijheid van het lichaam). Bij wijziging van een van deze factoren zal de FCC-toelating vervallen. Het is niet toegestaan om een product dat radiogolven uitzendt te gebruiken zonder een geldige toelating.

#### **Locatieservices**

Locatie Mobiele apparaten van Motorola kunnen informatie over hun locatie doorgeven aan apps. Hierbij worden bronnen als GPS, AGPS en Wi-Fi gebruikt. GPS (Global Positioning System) maakt gebruik van door de overheid bestuurde satellieten die onderhevig zijn aan veranderingen die worden geïmplementeerd in overeenstemming met het beleid van het Department of Defense en met het Federal Radio Navigation Plan. Deze veranderingen zijn mogelijk van invloed op de prestaties van de locatietechnologie op uw mobiele apparaat. AGPS (Assisted Global Positioning System) maakt gebruik van het netwerk van uw draadloze-serviceprovider om de GPS-prestaties te verbeteren. Kosten voor gesprekstijd, gegevensoverdracht en/of andere kosten kunnen van toepassing zijn, in overeenstemming met uw abonnement. Neem voor meer informatie contact op met uw draadloze-serviceprovider. Het mobiele apparaat kan tevens gebruikmaken van Wi-Fi-signalen om uw locatie vast te stellen, op basis van informatie van bekende en beschikbare Wi-Fi-netwerken.

Mobiele apparaten verzenden op locatie gebaseerde informatie wanneer ze verbonden zijn met een draadloos netwerk of gebruik maken van andere locatietechnologie, zoals GPS. Wanneer u apps gebruikt waarvoor op locatie gebaseerde informatie nodig is, zoals routeaanwijzingen, verzendt uw mobiele apparaat deze informatie naar de apps. Deze apps kunnen locatie-informatie delen met derden, waaronder uw draadloze-serviceprovider, aanbieders van apps, Motorola en andere derden die services leveren.

#### **Alarmnummers**

Wanneer u een alarmnummer belt, kan het mobiele netwerk de AGPS-technologie in uw mobiele apparaat activeren om uw positie bij benadering aan de medewerkers van de alarmcentrale door te geven.

AGPS is aan beperkingen onderhevig en **werkt mogelijk niet in uw gebied**. Neem daarom het volgende in acht:

- **•** vertel de medewerker van de alarmcentrale altijd zo duidelijk mogelijk waar u zich bevindt; en
- **•** blijf aan de lijn zolang de medewerker van de alarmcentrale dat van u vraagt.

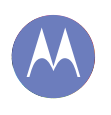

**Veiligheid, regelgevingen en juridische zaken Gebruik en veiligheid van accu's Accu laden Accessoires van andere fabrikanten Voorzorgsmaatregelen tijdens het rijden Epileptische aanvallen, black-outs en vermoeide ogen Hoog volume RSI Kinderen Glazen onderdelen Gebruik en onderhoud Waarschuwingen bij het gebruik van mobiele apparaten RF-energie Informatie over voorschriften EU-conformiteit FCC-kennisgeving Mededelingen met betrekking tot de software Locatie Navigatie Privacy en beveiliging van gegevens Recycling Software-auteursrecht Auteursrechten op materialen Informatie over open-bronsoftware Service en reparatie Garantie Copyright en handelsmerken**

**Menu Meer Terug Volgende**

#### **Navigatie**

Als uw mobiele Motorola-apparaat navigatiefuncties gebruikt, bevatten de kaartinformatie, routes en andere navigatiegegevens mogelijk onjuiste of onvolledige gegevens. In bepaalde landen is mogelijk geen volledige informatie beschikbaar. Daarom dient u zelf goed te kijken om zeker te weten dat de navigatie-instructies overeenkomen met wat u ziet. Bestuurders dienen te allen tijde goed te letten op de wegomstandigheden, eventuele afsluitingen, het verkeer en andere factoren die van invloed kunnen zijn op het rijden. Neem verkeersborden altijd in acht.

#### **Privacy en beveiliging van gegevens**

Motorola begrijpt dat privacy en beveiliging van gegevens voor iedereen van belang zijn. Bepaalde functies van uw mobiele apparaat kunnen invloed hebben op uw privacy of de beveiliging van uw gegevens. Volg onderstaande aanbevelingen op om uw informatie beter te beschermen:

- **Houd het apparaat in de gaten:** houd uw mobiele apparaat bij u en laat het niet achter op plaatsen waar anderen er toegang toe hebben. Maak indien mogelijk gebruik van de beveiligings- en vergrendelingsfuncties van uw apparaat.
- **Houd de software up-to-date:** als Motorola of een leverancier van software of apps een patch of softwarefix voor uw mobiele apparaat beschikbaar stelt waardoor de beveiliging van het apparaat wordt bijgewerkt, installeer deze dan zo snel mogelijk.
- **Beveilig persoonlijke informatie:** op verschillende locaties op uw mobiele apparaat, zoals op de simkaart, op de geheugenkaart en in het telefoongeheugen, kan persoonlijke informatie worden opgeslagen. Verwijder en wis alle persoonlijke informatie voordat u het apparaat inlevert voor hergebruik, retourneert of weggeeft. U kunt ook een back-up van uw persoonlijke gegevens maken om over te brengen naar een nieuw apparaat.

**Notitie:** ga voor informatie over het maken van een back-up van gegevens of het wissen van gegevens van uw mobiele apparaat naar **www.motorola.com/mymotog.**

- **Online accounts:** sommige mobiele apparaten bieden een online Motorola-account. Ga naar uw account voor informatie over het beheren van het account en over het gebruik van beveiligingsfuncties, zoals het op afstand wissen en de locatie van het apparaat (indien beschikbaar).
- **Apps en updates:** wees voorzichtig bij het kiezen van apps en updates en installeer alleen van vertrouwde sites. Sommige apps kunnen de prestaties van uw mobiele apparaat beïnvloeden en/of toegang verkrijgen tot privé-informatie, waaronder accountgegevens, gespreksgegevens, locatiegegevens en netwerkbronnen.
- **Draadloze netwerken:** gebruikers van mobiele apparaten met Wi-Fi-functionaliteit wordt aangeraden uitsluitend verbinding te maken met vertrouwde Wi-Fi-netwerken. Activeer indien mogelijk altijd de netwerkbeveiliging wanneer u uw apparaat beschikbaar stelt als hotspot. Deze voorzorgsmaatregelen helpen onbevoegde toegang tot uw apparaat te voorkomen.
- **Op locatie gebaseerde informatie:** mobiele apparaten met op locatie gebaseerde technologieën, zoals GPS, AGPS of Wi-Fi, verzenden ook op locatie gebaseerde informatie. Zie "Locatieservices" voor meer informatie.
- **Overige informatie die door het apparaat kan worden verzonden:** het apparaat kan ook testinformatie en andere diagnostische informatie (waaronder op locatie gebaseerde informatie), evenals andere niet-persoonlijke informatie, naar Motorola of servers van derden verzenden. Deze informatie wordt gebruikt voor het verbeteren van door Motorola aangeboden producten en services.

Als u vragen heeft over hoe uw mobiele apparaat uw privacy of de beveiliging van uw gegevens beïnvloedt, kunt u contact opnemen met Motorola via **privacy@motorola.com** of met uw serviceprovider.

#### **Afdanken en recyclen**

#### Recycling **Mobiele apparaten en accessoires**

Gooi uw mobiele apparaten of elektrische accessoires (zoals acculaders, headsets en accu's) nooit weg bij het huisvuil. **Waarschuwing: u mag afgedankte accu's nooit verbranden, niet afzonderlijk en ook niet in het mobiele apparaat, omdat ze dan kunnen exploderen.** U moet de mobiele apparaten of elektrische accessoires verwijderen volgens de regels voor inzamelen en recyclen van de lokale of regionale overheid. U kunt oude mobiele apparaten en elektrische accessoires van Motorola ook inleveren bij een Motorola Approved Service Center bij u in de buurt. Meer informatie over door Motorola goedgekeurde nationale recyclingprogramma's en over Motorola's eigen activiteiten op dit gebied vindt u op: **www.motorola.com/recycling**

#### **Verpakkingen en handleidingen**

Verpakkingen en handleidingen moet u verwijderen volgens de regels voor inzamelen en recyclen van de lokale of regionale overheid. Neem contact op met de lokale overheid voor meer informatie.

#### **Software-auteursrecht**

In Motorola-producten kan auteursrechtelijk beschermde software van Motorola en derden zijn opgenomen op halfgeleidergeheugens of andere media. Wetten in de Verenigde Staten en andere landen bepalen dat bepaalde exclusieve rechten voor software waarop auteursrecht rust, zijn voorbehouden aan Motorola en andere softwareleveranciers, zoals de exclusieve rechten om de software waarop auteursrecht rust te distribueren of te reproduceren. Dienovereenkomstig mag software waarop auteursrecht rust in Motorola-producten voor zover wettelijk toegestaan op geen enkele wijze worden gewijzigd, aan reverse-engineering onderworpen, gedistribueerd of gereproduceerd. Aan de koop van Motorola-producten kan bovendien geen gebruiksrecht krachtens auteursrechten, patenten of gepatenteerde toepassingen van Motorola of enige andere softwareleverancier worden ontleend, direct noch indirect, door juridische uitsluiting noch

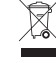

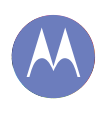

**Veiligheid, regelgevingen en juridische zaken Gebruik en veiligheid van accu's Accu laden Accessoires van andere fabrikanten Voorzorgsmaatregelen tijdens het rijden Epileptische aanvallen, black-outs en vermoeide ogen Hoog volume RSI Kinderen Glazen onderdelen Gebruik en onderhoud Waarschuwingen bij het gebruik van mobiele apparaten RF-energie Informatie over voorschriften EU-conformiteit FCC-kennisgeving Mededelingen met betrekking tot de software Locatie Navigatie Privacy en beveiliging van gegevens Recycling Software-auteursrecht Auteursrechten op materialen Informatie over open-bronsoftware Service en reparatie Garantie Copyright en handelsmerken**

**Menu Meer Terug Volgende**

anderszins, behalve het normale, niet-exclusieve, licententiekostenvrije recht op gebruik van rechtswege bij de verkoop van een product.

#### **Auteursrechten op materialen**

Het ongeoorloofd kopiëren van auteursrechtelijk beschermde materialen is in strijd met de bepalingen van de auteursrechtwetten in de Verenigde Staten en andere landen. Dit apparaat is uitsluitend bedoeld voor het kopiëren van materialen waarop geen auteursrechten rusten, materialen waarop u het auteursrecht heeft of materialen waarvan u (wettelijk) bevoegd bent ze te kopiëren. Als u niet zeker weet of u materiaal mag kopiëren, neemt u contact op met een juridisch adviseur.

### **Informatie over open-bronsoftware**

Voor instructies met betrekking tot het verkrijgen van een exemplaar van broncode die algemeen beschikbaar wordt gesteld door Motorola met betrekking tot software die in dit mobiele apparaat van Motorola wordt gebruikt, kunt u een schriftelijk verzoek indienen bij het hierna vermelde adres. Neem het modelnummer en het versienummer van de software op in het verzoek.

MOTOROLA MOBILITY LLC OSS Management 1000 Enterprise Way Sunnyvale, CA 94043 USA

De Motorola-website **opensource.motorola.com** (alleen in het Engels) bevat eveneens informatie over het gebruik van open-sourcesoftware door Motorola.

Motorola heeft de website **opensource.motorola.com** gemaakt als portaal voor interactie met de softwarecommunity.

Als u aanvullende informatie wilt bekijken over licenties, kennisgevingen en vereiste auteursrechtvermeldingen voor open-sourcepakketten die in dit mobiele apparaat van Motorola zijn gebruikt, gaat u naar Apps > **Instellingen** >**Over de telefoon** >**Juridische informatie** >**Open-sourcelicenties**. In dit

Motorola-apparaat kunnen tevens op zichzelf staande toepassingen zijn opgenomen met daarin aanvullende vermeldingen voor open-bronpakketten die in die toepassingen zijn gebruikt.

### **Service en reparatie**

Als u vragen heeft of hulp nodig heeft, kunt u bij ons terecht.

Ga naar **www.motorola.com/mymotog** en kies de gewenste optie. U kunt ook contact opnemen met de klantenservice van Motorola via 02 02015034 (Nederland).

#### **Hoe verkrijgt u service of andere informatie?**

1. Ga naar de sectie Klantenservice van de Motorola-website voordat u een beroep doet op de garantieservice.

- 2. Als het Product dan nog steeds niet naar behoren werkt, neem dan contact op met de garantiegever die op de Motorola-website wordt genoemd of gebruik de contactinformatie voor uw locatie.
- 3. Een vertegenwoordiger van Motorola, of een erkend servicecenter van Motorola, helpt u bij het vaststellen of het Product service nodig heeft. U kunt worden gevraagd software te downloaden of updates van Motorola of een erkend servicecenter van Motorola uit te voeren. U bent zelf verantwoordelijk voor eventuele kosten die zijn verbonden aan het ophalen van de downloads. In overeenstemming met de garantieprocedure bent u verplicht de reparatie-instructies op te volgen en de software te downloaden om in aanmerking te komen voor verdere garanties.
- 4. Als het probleem door de software-update niet is opgelost, ontvangt u instructies over het verzenden van het Product naar een erkend servicecenter van Motorola of een ander adres.
- 5. Voor het ontvangen van garantieservice dient u, voor zover wettelijk toegestaan, het volgende bij te voegen: (a) een kopie van uw bon, factuur of ander vergelijkbaar bewijs van aankoop; (b) een schriftelijke beschrijving van het probleem; (c) de naam van uw serviceprovider, indien van toepassing; (d) uw adres en telefoonnummer. Mocht de Beperkte garantie van Motorola niet van toepassing zijn op het Product, dan zal Motorola de klant informeren over de beschikbaarheid, prijs en andere voorwaarden die van toepassing zijn op de reparatie van het Product.

**Als u service wilt verkrijgen of andere informatie nodig heeft, gaat u naar de onlinesectie voor klantenservice van de Motorola- consumentenwebsite op www.motorola.com.**

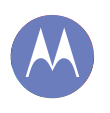

**Veiligheid, regelgevingen en juridische zaken Gebruik en veiligheid van accu's Accu laden Accessoires van andere fabrikanten Voorzorgsmaatregelen tijdens het rijden Epileptische aanvallen, black-outs en vermoeide ogen Hoog volume RSI Kinderen Glazen onderdelen Gebruik en onderhoud Waarschuwingen bij het gebruik van mobiele apparaten RF-energie Informatie over voorschriften EU-conformiteit FCC-kennisgeving Mededelingen met betrekking tot de software Locatie Navigatie Privacy en beveiliging van gegevens Recycling Software-auteursrecht Auteursrechten op materialen Informatie over open-bronsoftware Service en reparatie Garantie Copyright en handelsmerken**

# **MOTOROLA MOBILITY LLC WERELDWIJDE BEPERKTE GARANTIE**

#### Garantie **Waarop is deze Beperkte garantie van toepassing?**

Motorola Mobility LLC ("**Motorola**") belooft de oorspronkelijke koper ("**u**") dat deze Mobiele telefoon en alle meegeleverde accessoires (de "**Producten**"), vrij van fouten zullen zijn gedurende een periode van 24 maanden vanaf de oorspronkelijke aankoopdatum ("**Garantieperiode**") mits de Producten voor normale

[consumenten/eindgebruikers]doeleinden worden gebruikt (de "**Beperkte garantie**"). Deze Beperkte garantie dekt alleen de aankoop van nieuwe Producten van Motorola of een geautoriseerde wederverkoper of distributeur van Producten van Motorola en waarbij deze Beperkte garantie schriftelijk in de doos wordt meegeleverd. Deze Beperkte garantie is persoonlijk en niet overdraagbaar. Vorderingen krachtens deze Beperkte garantie kunnen alleen worden ingediend in het land van aankoop. Indien na een reparatie de Garantieperiode minder dan 90 dagen telt, wordt de Garantieperiode verlengd met 90 dagen vanaf de datum van de reparatie.

#### **DE BELOFTEN AAN U IN DEZE BEPERKTE GARANTIE ZIJN EEN AANVULLING OP UW WETTELIJKE RECHTEN EN VORMEN HIER GEEN BEPERKING OP, NOCH BEÏNVLOEDEN ZIJ DEZE ANDERSZINS.**

#### **Wat doen wij als u een vordering onder deze Beperkte garantie indient?**

Als u een geldige vordering krachtens deze Beperkte garantie indient, zal Motorola (naar eigen goeddunken) ofwel (1) het Product repareren met nieuwe, gebruikte of gereviseerde onderdelen; ofwel (2) het Product vervangen door een nieuw of 'als nieuw' gereviseerd Product; ofwel (3) de aankoopsom restitueren. Alle gerestitueerde of vervangen Producten worden eigendom van Motorola.

#### **Wat valt er buiten deze dekking?**

Deze Beperkte garantie geldt niet voor het volgende, tenzij deze zaken het gevolg zijn van materiaal- en productiefouten:

(a) Batterijen of beschermende coatings waarvan de prestaties na verloop van tijd op natuurlijke wijze afnemen.

(b) Cosmetische schade, zoals krassen, deuken, scheuren of andere cosmetische schade als gevolg van normale slijtage.

(c) Schade veroorzaakt door gebruik met niet-Motorola-producten. Defecten of schade die voortvloeien uit het gebruik van compatibele producten, accessoires of andere perifere apparatuur en/of software die niet het eigendom is van, of gecertificeerd is door, Motorola. (d) Schade veroorzaakt buiten de redelijke controle van Motorola, inclusief schade veroorzaakt door (i) ongelukken, misbruik, verkeerd gebruik; (ii) het gebruik van een Product buiten het toegestane of beoogde gebruik zoals omschreven in de gebruikershandleiding, snelstartgids, online tutorials en andere documentatie die u heeft ontvangen[, met inbegrip

van het gebruik van de producten voor [commerciële verhuur]doeleinden]; (iii) onjuiste opslag (bv. de onderwerping van het Product aan extreme temperaturen), misbruik of verwaarlozing (bijv. kapotte/verbogen/ontbrekende klemmen/bevestigingen/stekkers); schade door harde klappen (bijv. doordat het Product valt) (iv) contact met vloeistoffen, water, regen, extreme vochtigheid, ongewoon zware transpiratie of ander vocht, zand, voedsel, vuil of soortgelijke stoffen (behalve voor de producten die zijn verkocht als zijnde resistent tegen deze stoffen, maar dan alleen voor zover de schade niet werd veroorzaakt door onjuiste bevestiging van de beschermende elementen van de telefoon of door onderwerping van een Product aan omstandigheden buiten de vermelde specificaties en beperkingen); of (v) een overstroming, brand, aardbeving, tornado of andere situaties van overmacht die buiten de redelijke controle van Motorola vallen.

(e) Onbevoegd onderhoud. Gebreken of schade die het gevolg zijn van het feit dat iemand anders dan Motorola of een erkend Motorola-servicecentrum de Producten onderhoudt, test, afstelt, installeert, onderhoudt, wijzigt, of ermee knoeit.

(f) Producten die op enige manier zijn gewijzigd zonder de schriftelijke toestemming van Motorola, met inbegrip van (i) serienummers, datumtags of andere codering van de fabrikant die is verwijderd, gewijzigd of gewist; (ii) onjuiste of dubbele serienummers; (iii) geschonden zegels of andere bewijzen van sabotage; of (iv) die zijn aangepast of sporen vertonen van pogingen om ze aan te passen.

BELANGRIJK: HET IS VERBODEN DIT PRODUCT TE GEBRUIKEN ALS HET NIET MEER VOLDOET AAN DE AUTORISATIES VAN OVERHEIDSWEGE KRACHTENS WELKE HET PRODUCT WERD GOEDGEKEURD. DAAROM MAG U GEEN WIJZIGINGEN AAN HET PRODUCT AANBRENGEN DIE VAN INVLOED ZIJN OP DE UITSTOOT, MODULATIE EN TRANSMISSIEKENMERKEN, WAARONDER VERMOGENSNIVEAUS, FREQUENTIES EN BANDBREEDTES, SAR-NIVEAUS, RELATIEVE PULSDUUR, TRANSMISSIEMODI EN DE BEOOGDE METHODE VAN HET PRODUCT.

(g) Normale slijtage die het gevolg is van de normale veroudering van het Product.

(h) Defecten, schade of het niet werken van het Product als gevolg van een communicatieservice of netwerk waarvan u abonnee bent of die u gebruikt met het Product. (i) Software

VOOR ZOVER TOEGESTAAN DOOR HET TOEPASSELIJKE RECHT GEEFT MOTOROLA GEEN GARANTIES OF VERKLARINGEN, EXPLICIET NOCH IMPLICIET, MET BETREKKING TOT DE PRODUCTEN. IN HET BIJZONDER GARANDEERT OF VERKLAART MOTOROLA NIET DAT DE PRODUCTEN AAN UW EISEN VOLDOEN, ZULLEN WERKEN IN COMBINATIE MET HARDWARE OF SOFTWARE OF SERVICES VAN DERDEN, EEN ONONDERBROKEN OF FOUTLOZE SERVICE LEVEREN, OF ZULLEN WERKEN ZONDER RISICO VAN GEGEVENSVERLIES.

U DIENT ZICH ERVAN BEWUST TE ZIJN DAT GEEN ENKELE LEVERANCIER OF ANDERE DERDE IS GEMACHTIGD OM UITSPRAKEN TE DOEN NAMENS MOTOROLA OF OM DEZE BEPERKTE GARANTIE TE WIJZIGEN.

VOOR ZOVER TOEGESTAAN DOOR HET TOEPASSELIJK RECHT WIJST MOTOROLA ALLE WETTELIJKE GARANTIES DIE ANDERS ZOUDEN KUNNEN GELDEN VAN DE HAND.

**Terug Volgende**

**Menu Meer**

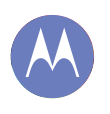

**Veiligheid, regelgevingen en juridische zaken Gebruik en veiligheid van accu's Accu laden Accessoires van andere fabrikanten Voorzorgsmaatregelen tijdens het rijden Epileptische aanvallen, black-outs en vermoeide ogen Hoog volume RSI Kinderen Glazen onderdelen Gebruik en onderhoud Waarschuwingen bij het gebruik van mobiele apparaten RF-energie Informatie over voorschriften EU-conformiteit FCC-kennisgeving Mededelingen met betrekking tot de software Locatie Navigatie Privacy en beveiliging van gegevens Recycling Software-auteursrecht Auteursrechten op materialen Informatie over open-bronsoftware Service en reparatie Garantie Copyright en handelsmerken**

**Menu Meer Terug Volgende**

VOOR ZOVER IS TOEGESTAAN DOOR HET TOEPASSELIJK RECHT IS MOTOROLA IN GEEN GEVAL AANSPRAKELIJK, OP GROND VAN OVEREENKOMST, ONRECHTMATIGE DAAD OF ANDER JURIDISCH CONCEPT (MET INBEGRIP VAN NALATIGHEID), VOOR SCHADEVERGOEDINGEN HOGER DAN DE AANKOOPPRIJS VAN DE PRODUCTEN OF VOOR ENIGE INDIRECTE, INCIDENTELE OF BIJZONDERE SCHADE OF GEVOLGSCHADE, VERLIES VAN OMZET OF GEDEREDE WINST; VERLIES VAN HANDEL; BEDRIJFSONDERBREKING; VERLIES VAN VERKOOPKANSEN; VERLIES VAN GOODWILL; REPUTATIEVERLIES; VERLIES VAN, SCHADE AAN OF BESCHADIGING VAN INFORMATIE, GEGEVENS, SOFTWARE OF APPS (MET INBEGRIP VAN KOSTEN IN VERBAND MET HERSTEL, PROGRAMMEREN OF REPRODUCEREN VAN INFORMATIE, GEGEVENS, SOFTWARE OF APPS OPGESLAGEN IN OF GEBRUIKT MET PRODUCTEN VAN MOTOROLA); OF ANDERE FINANCIËLE VERLIEZEN DIE VOORTVLOEIEN UIT OF IN VERBAND STAAN MET DE (ON)MOGELIJKHEID OM DE PRODUCTEN OF SERVICES ONDER DEZE BEPERKTE GARANTIE TE GEBRUIKEN. DOOR HET INDIENEN VAN EEN CLAIM ONDER DEZE BEPERKTE GARANTIE ERKENT U DAT U DIT BEGRIJPT. IN BEPAALDE RECHTSGEBIEDEN IS BEPERKING OF UITSLUITING VAN BEPAALDE SCHADE NIET TOEGESTAAN, ZODAT DE AFWIJZINGEN MOGELIJK UW WETTELIJKE RECHTEN JEGENS MOTOROLA NIET BEPERKEN. DEZE GARANTIE VERLEENT U BEPAALDE JURIDISCHE RECHTEN. U KUNT OOK ANDERE RECHTEN HEBBEN DIE PER RECHTSGEBIED KUNNEN VERSCHILLEN. DEZE BEPERKTE GARANTIE PROBEERT NIET DIE RECHTEN WEG TE NEMEN, TENZIJ HET TOEPASSELIJK RECHT TOESTAAT DAT U CONTRACTUEEL AFSTAND DOET VAN DE DESBETREFFENDE RECHTEN.

#### **Mijn Product is defect, wat moet ik doen?**

- 1 Bekijk de klantenservicewebsite van Motorola op **www.motorola.com** voor informatie over het oplossen van problemen.
- 2 Als het Product nog steeds niet goed werkt nadat u de instructies voor probleemoplossing op deze website heeft gevolgd, neemt u contact op met Motorola via de contactgegevens op de klantenservicewebsite op **www.motorola.com/mymotog**.
- 3 Als uw Product door deze Beperkte garantie wordt gedekt, kan het nodig zijn om software-updates te downloaden of op andere wijze te verkrijgen. U bent zelf verantwoordelijk voor eventuele kosten die u bij derden maakt voor het verkrijgen van de downloads.

Voordat we onder deze Beperkte garantie verdere ondersteuning kunnen geven, moet u eerst voldoen aan de garantieprocessen (1), (2) en (3), de reparatie-instructies opvolgen en alle benodigde software-updates installeren.

- 4 Als de software-update het probleem niet heeft opgelost, krijgt u instructies over hoe en waarheen u het Product ter beoordeling kunt verzenden. Wij hebben in het algemeen het volgende nodig: (i) het aankoopbewijs; (ii) een schriftelijke beschrijving van het probleem; (iii) de naam van de serviceprovider van uw mobiel netwerk, indien van toepassing; (iv) uw adres en telefoonnummer. Wij zullen deze informatie alleen gebruiken voor de verwerking van uw aanvraag onder deze Beperkte garantie.
- 5 Indien het Product niet wordt gedekt door deze Beperkte garantie (en u geen andere wettelijke rechten in uw gewoonlijke verblijfplaats heeft), zal Motorola u informeren over de beschikbaarheid, prijs en andere voorwaarden die van toepassing zijn op de reparatie of vervanging van het product of de restitutie van het aankoopbedrag.

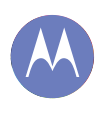

**Veiligheid, regelgevingen en juridische zaken Gebruik en veiligheid van accu's Accu laden Accessoires van andere fabrikanten Voorzorgsmaatregelen tijdens het rijden Epileptische aanvallen, black-outs en vermoeide ogen Hoog volume RSI Kinderen Glazen onderdelen Gebruik en onderhoud Waarschuwingen bij het gebruik van mobiele apparaten RF-energie Informatie over voorschriften EU-conformiteit FCC-kennisgeving Mededelingen met betrekking tot de software Locatie Navigatie Privacy en beveiliging van gegevens Recycling Software-auteursrecht Auteursrechten op materialen Informatie over open-bronsoftware Service en reparatie Garantie Copyright en handelsmerken**

#### **Copyright en handelsmerken**

Motorola Mobility LLC Consumer Advocacy Office 600 N US Hwy 45 Libertyville, IL 60048

#### **www.motorola.com**

1-800-734-5870 (Verenigde Staten)

Sommige functies, services en apps zijn afhankelijk van het netwerk en zijn mogelijk niet in alle gebieden beschikbaar. Aanvullende voorwaarden en/of kosten zijn mogelijk van toepassing. Neem voor meer informatie contact op met uw serviceprovider. Alle functies, functionaliteit en andere productspecificaties, evenals de informatie in deze handleiding, zijn gebaseerd op de laatst beschikbare informatie en worden op het moment dat de handleiding is gedrukt, beschouwd als nauwkeurig. Motorola behoudt zich het recht voor om informatie of specificaties te wijzigen zonder voorafgaande kennisgeving of verplichtingen.

**Notitie:** de afbeeldingen in deze handleiding dienen alleen als voorbeeld.

MOTOROLA en het logo met gestileerde M zijn handelsmerken of gedeponeerde handelsmerken van Motorola Trademark Holdings, LLC. Android, Google en andere handelsmerken zijn eigendom van Google Inc. De Android-robot is gereproduceerd of gewijzigd uit werk dat is gemaakt en gedeeld door Google en gebruikt volgens de voorwaarden bepaald in de Creative Commons 3.0 Attribution License. Alle overige product- en servicenamen zijn eigendom van de respectieve eigenaren. © 2013 Motorola Mobility LLC. Alle rechten voorbehouden.

**Let op:** Motorola is niet verantwoordelijk voor wijzigingen/aanpassingen aan de zendontvanger.

Product-id: Moto G (Model XT1032) Handleidingnummer: 68017585005

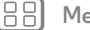

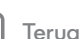

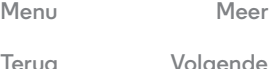

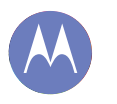

Menu **Meer O** ſΞ **Terug Volgende**  $<<$ 

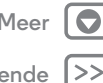